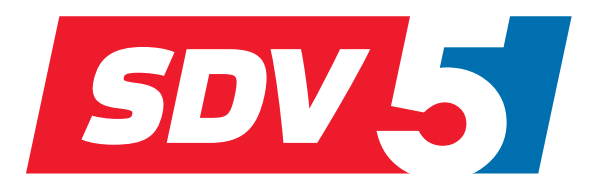

# **FULL DC INVERTER SYSTEMS** NÁVOD NA OBSLUHU

CENTRÁLNY OVLADAČ CCM-180A

KOMERČNÉ KLIMATIZÁCIE SDV5

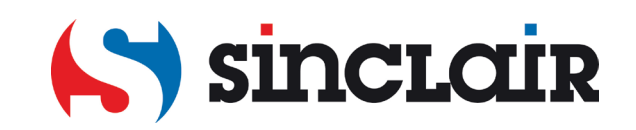

Preklad pôvodného manuálu k obsluhe

DÔLEŽITÁ POZNÁMKA: Prečítajte si pozorne tento návod pred inštaláciou alebo ovládaním novej klimatizácie. Odložte si tento návod prepoužitie v budúcnosti.

# Obsah

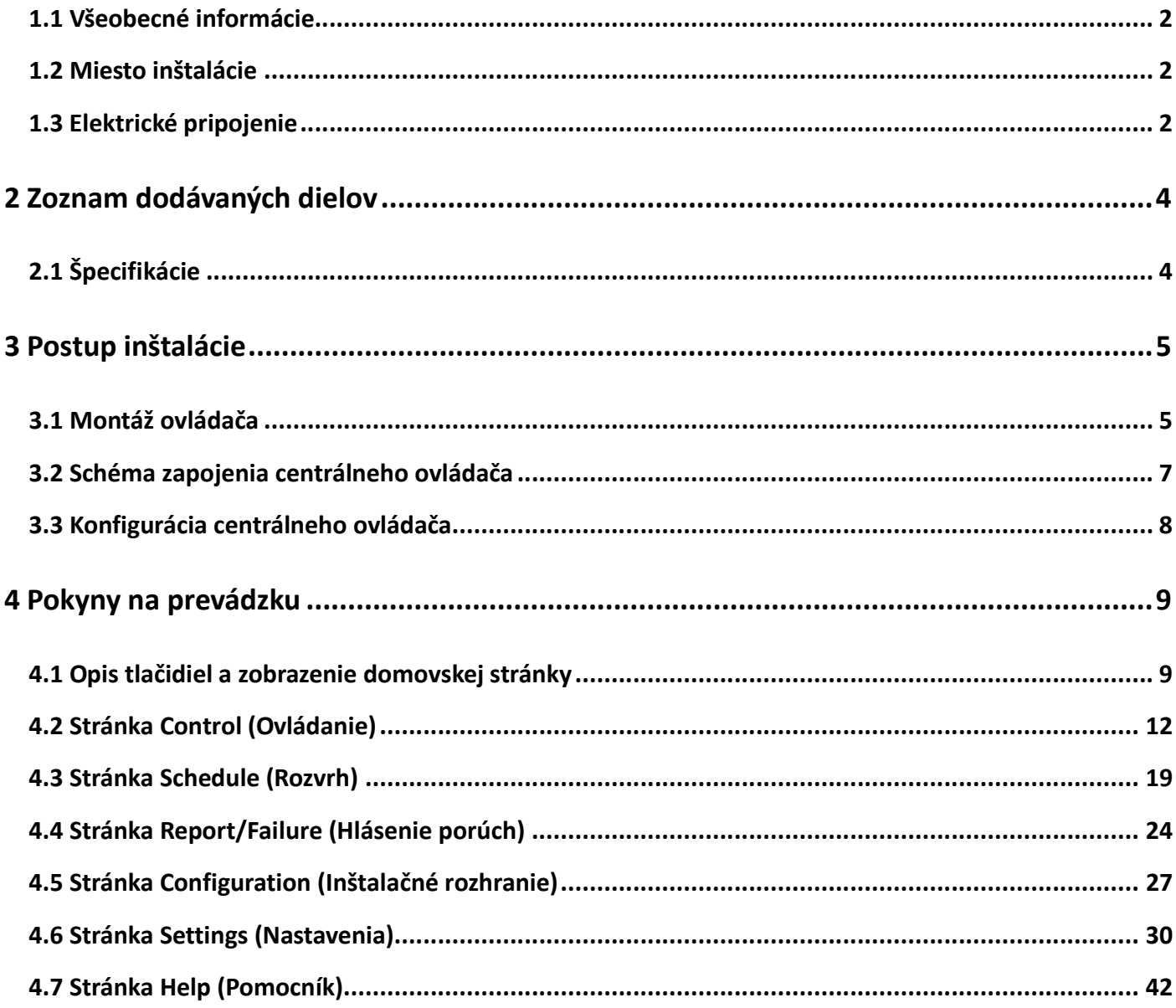

Všeobecné bezpečnostné pokyny

Pred inštaláciou CCM-180A si prečítajte tieto všeobecné bezpečnostné pokyny.

Po dokončení inštalácie skontrolujte, či napájací adaptér a CCM-180A pracujú pri spustení prevádzky správne.

#### **1.1 Všeobecné informácie**

Pokiaľ si nie ste istí, ako inštalovať alebo ovládať CCM-180A, kontaktujte predajcu.

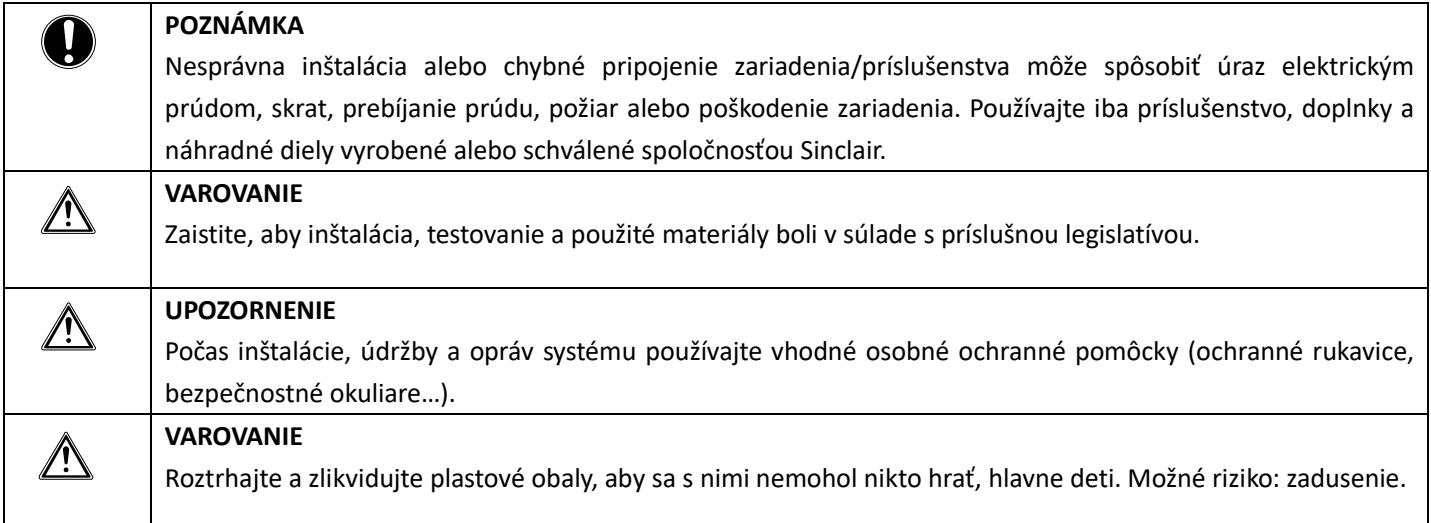

#### **1.2 Miesto inštalácie**

NEINŠTALUJTE zariadenie na mieste s potenciálne výbušnou atmosférou.

#### **1.3 Elektrické pripojenie**

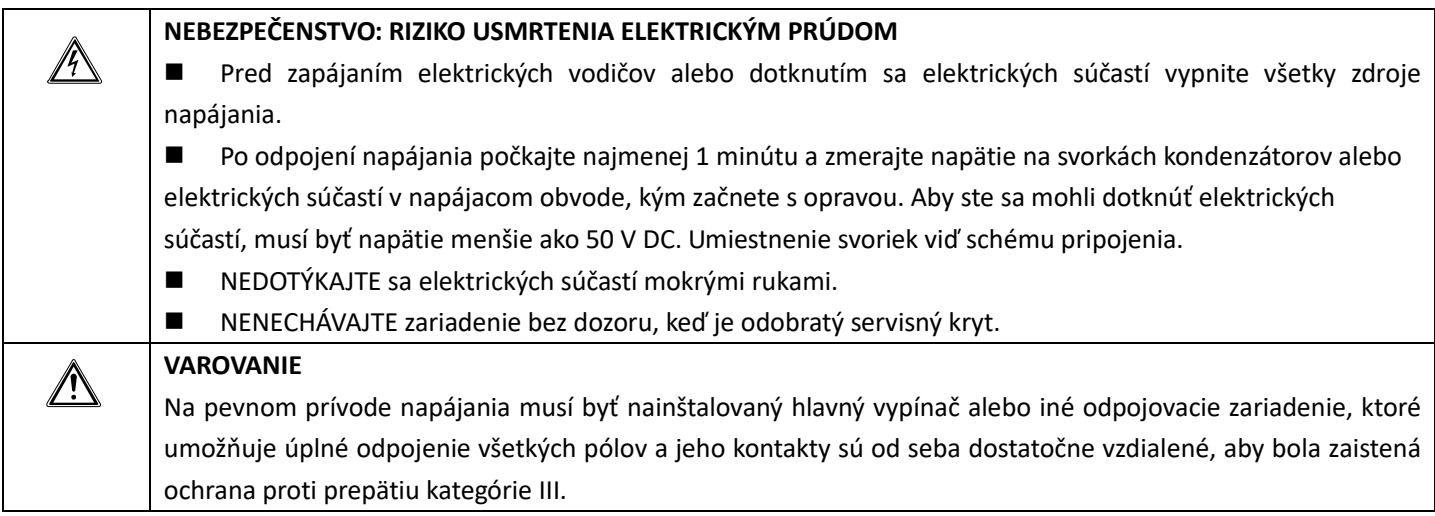

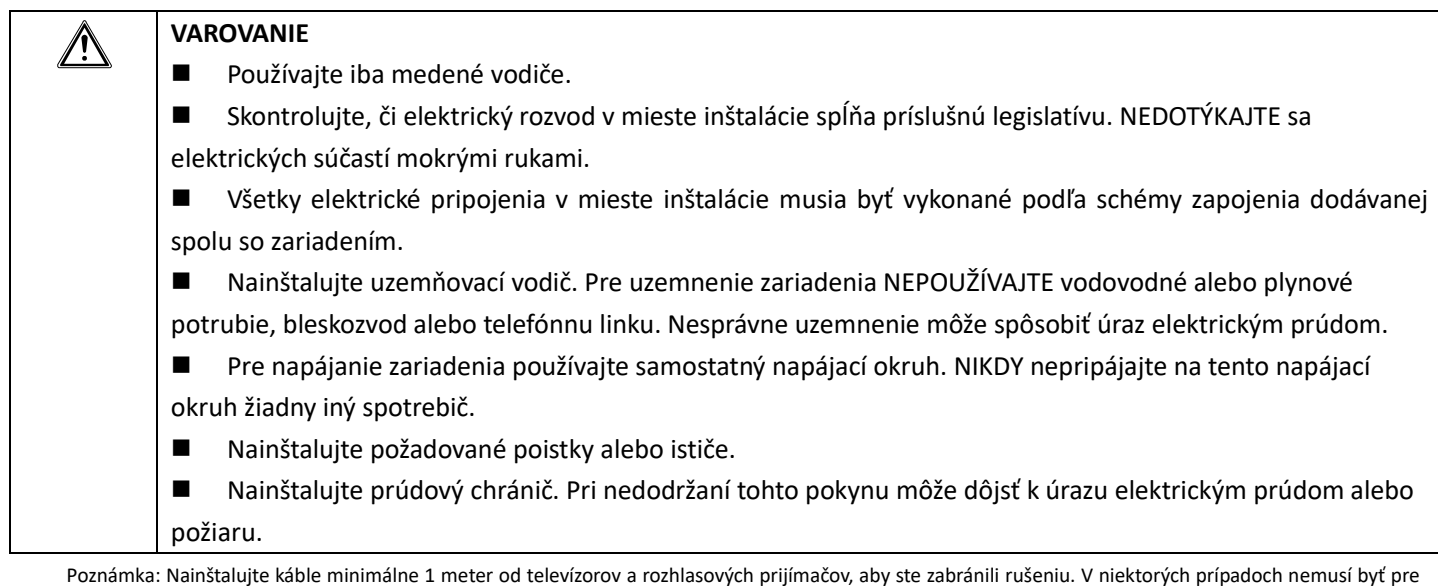

zabránenie rušenia vzdialenosť 1 meter postačujúca.

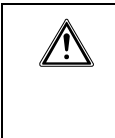

#### **VAROVANIE**

■ Po dokončení elektrickej inštalácie skontrolujte, či sú všetky elektrické súčasti a svorky vo vnútri skrinky s elektronikou dobre pripojené.

Pred spustením jednotiek skontrolujte, či sú všetky kryty zatvorené.

# **2 Zoznam dodávaných dielov**

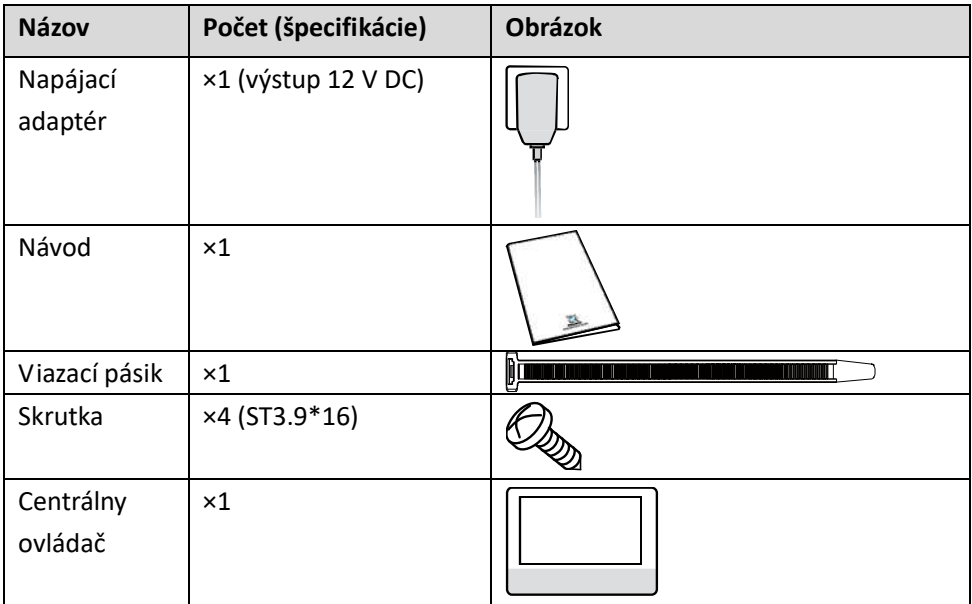

# **2.1 Špecifikácie**

*Tabuľka 1: Špecifikácie*

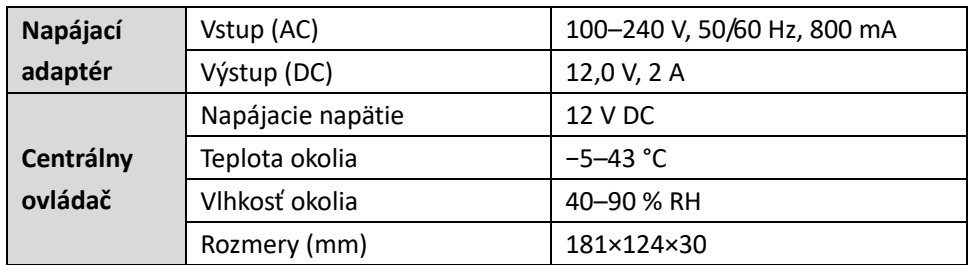

# **3 Postup inštalácie**

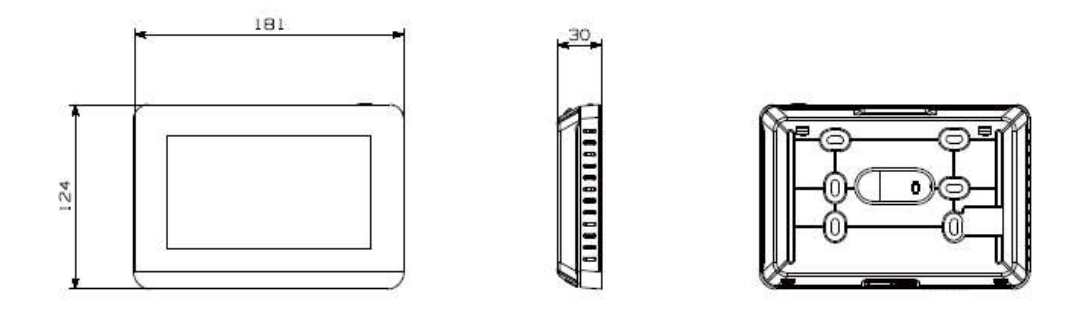

*Obrázok 1: Pohľad spredu a zozadu na centrálny ovládač (rozmery v mm)*

### **3.1 Montáž ovládača**

**3.1.1 Oddeľte zadný kryt ovládača pomocou rúk alebo skrutkovača v hornej časti. Viď obrázok 2.**

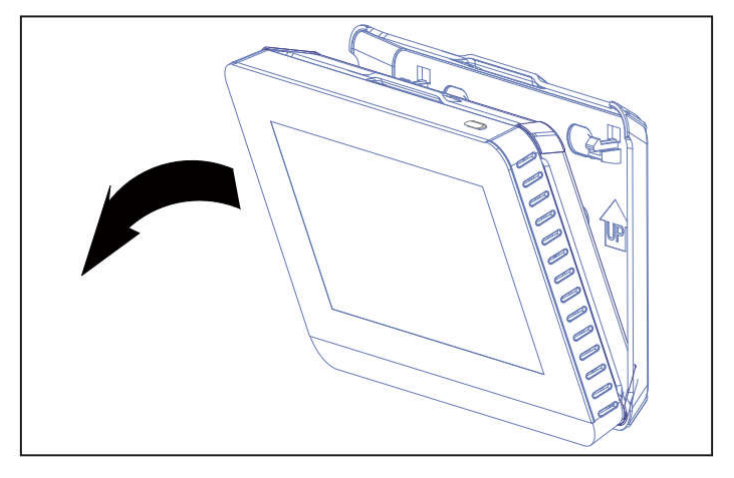

*Obrázok 2: Oddelenie zadného krytu ovládača*

#### **3.1.2 Pripevnite zadný kryt na stenu pomocou skrutiek. Viď obrázok 3.**

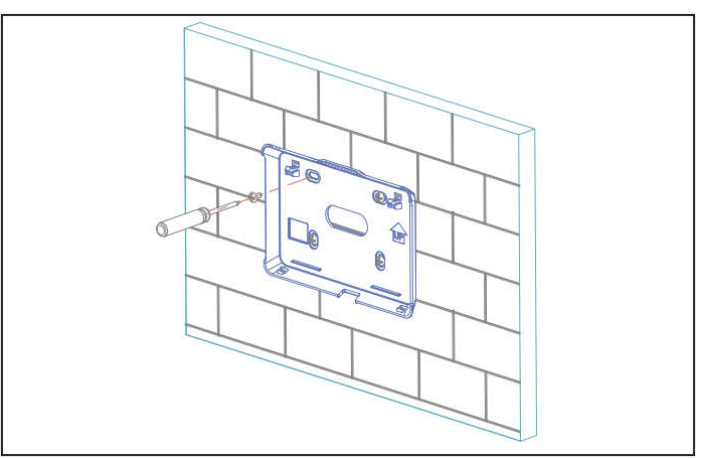

*Obrázok 3: Pripevnenie zadného krytu na stenu*

**3.1.3 Toto zariadenie je prispôsobené pre inštaláciu s káblami vedenými pod omietkou. Komunikačný a napájací kábel sa zapájajú do svoriek podľa obrázku 4 a pripevňujú k úchytke pomocou viazacieho pásika.**

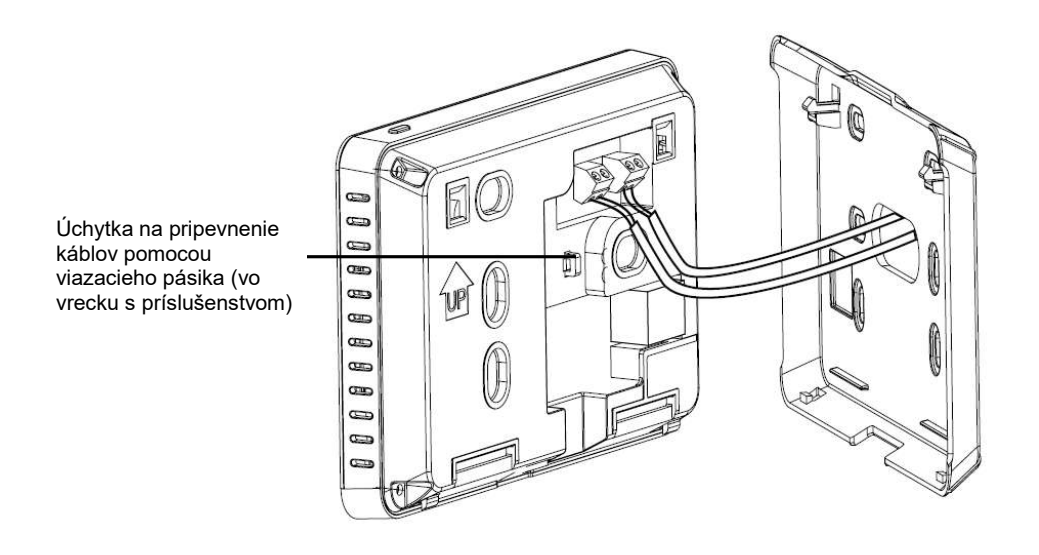

*Obrázok 4: Pripojenie káblov k centrálnemu ovládaču a úchytka pre viazací pásik káblov*

**3.1.4 Zasuňte centrálny ovládač našikmo do dvoch držiakov v spodnej časti zadného krytu, ako zobrazuje obrázok 5.**

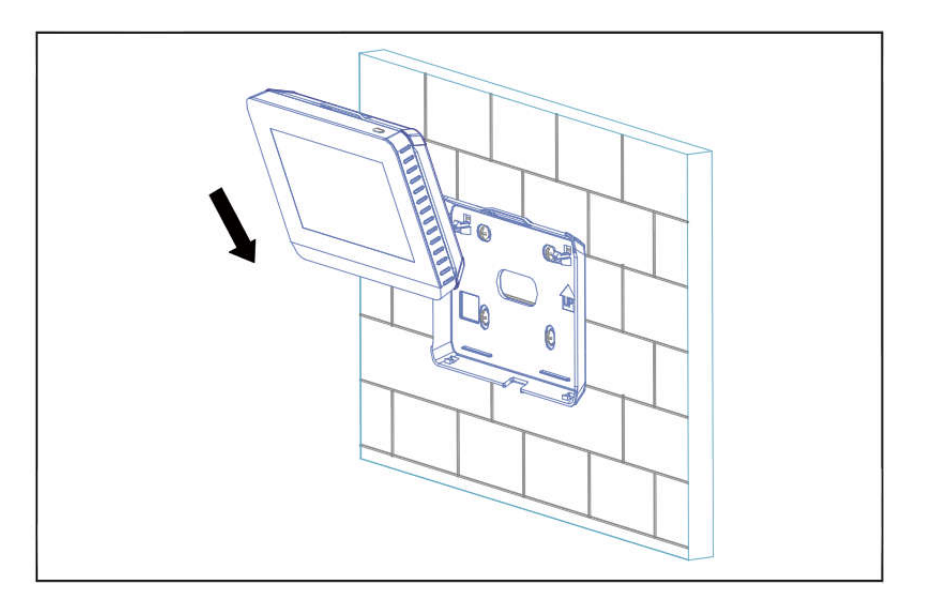

*Obrázok 5: Zasunutie ovládača do zadného krytu*

**3.1.5 Zatlačte hornú časť centrálneho ovládača do zadného krytu, aby sa do neho správne zacvakol, ako zobrazuje obrázok 6.**

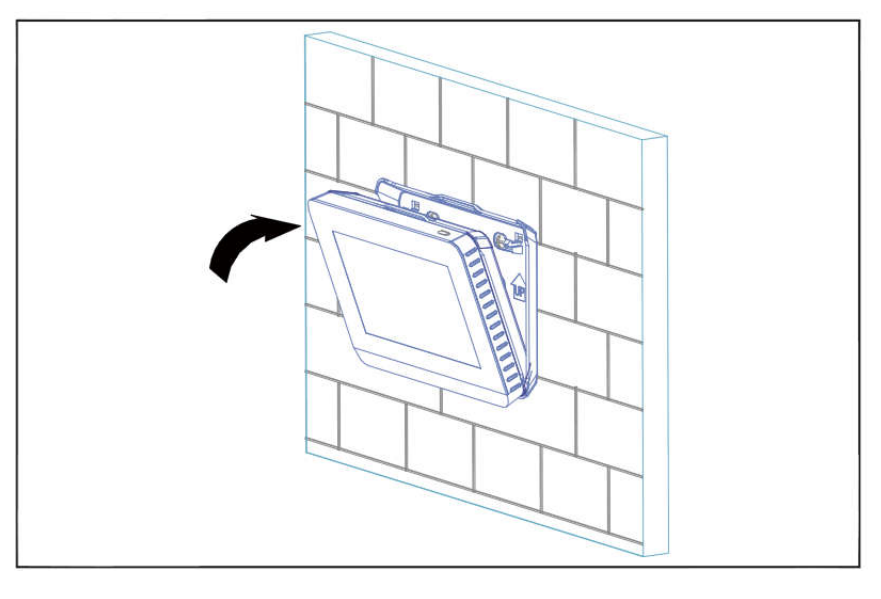

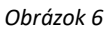

#### **3.2 Schéma zapojenia centrálneho ovládača**

Tento centrálny ovládač je možné pripojiť až k 8 klimatizačným systémom a dokáže ovládať až 64 vnútorných jednotiek. Na hlavnej doske vonkajšej jednotky je potrebné nastaviť automatické adresovanie podľa pokynov v návode k jednotke. Pripojte centrálny ovládač ku svorkám XY na komunikačnej svorkovnici vonkajšej jednotky pomocou tieneného kábla podľa ukážky na obrázku 7a.

Alternatívne môžete pripojiť svorky XY centrálneho ovládača ku svorkám XY pri prvej generácii AC/DC vnútorných jednotiek, ako zobrazuje obrázok 7b.

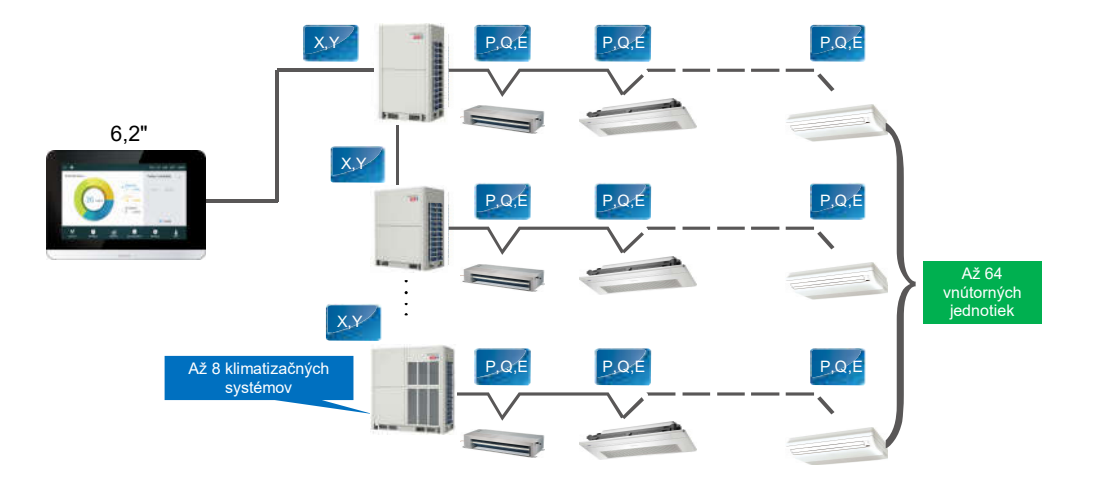

*Obrázok 7a: Pripojenie centrálneho ovládača k vonkajším jednotkám*

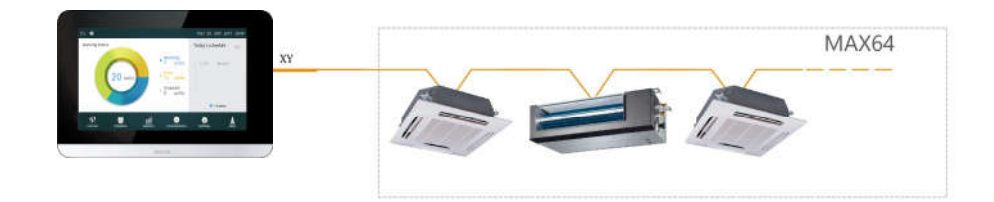

Obrázok *7b: Pripojenie centrálneho ovládača k vnútorným jednotkám (prvej generácie AC/DC vnútorných jednotiek)*

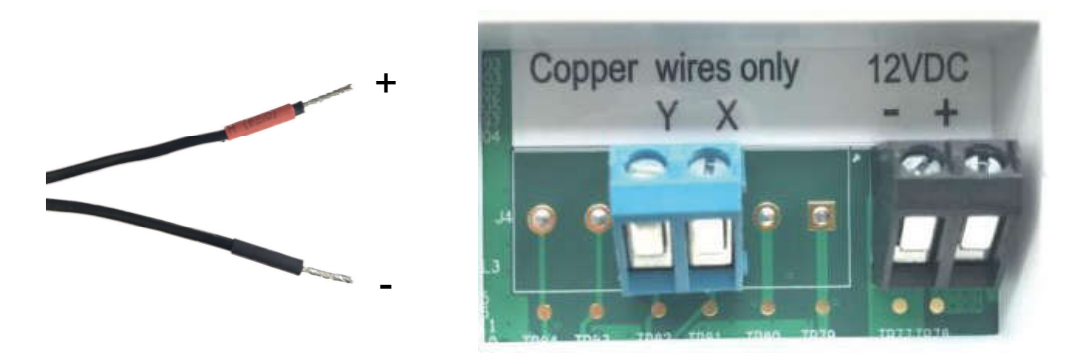

*Obrázok 7c: Výstup napájacieho adaptéra (12 V DC) v ľavej časti obrázku má červeno označený kladný pól a čierno označený záporný pól.* 

*Pripojte ho k príslušným svorkám na zadnej strane káblového ovládača.*

#### **3.3 Konfigurácia centrálneho ovládača**

Technik inštalujúci zariadenie musí vykonať jeho nakonfigurovanie. Podrobný postup **viď časť 4.5.**

Poznámka: Centrálny ovládač bude po prvom pripojení napájania automaticky vyhľadávať pripojené zariadenia. Pokiaľ sú neskôr použité ďalšie zariadenia,

musia byť vyhľadávané opakovane pomocou príslušnej funkcie inštalačného rozhrania.

# **4 Pokyny na prevádzku**

### **4.1 Opis tlačidiel a zobrazenie domovskej stránky**

Táto časť obsahuje opis prihlasovacej a domovské stránky a uvádza pokyny týkajúce sa týchto dvoch stránok.

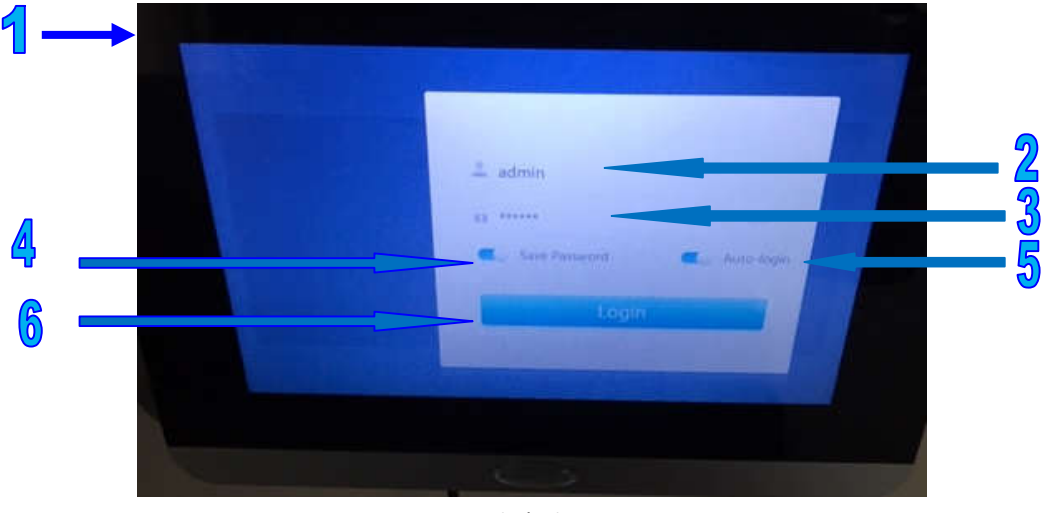

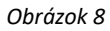

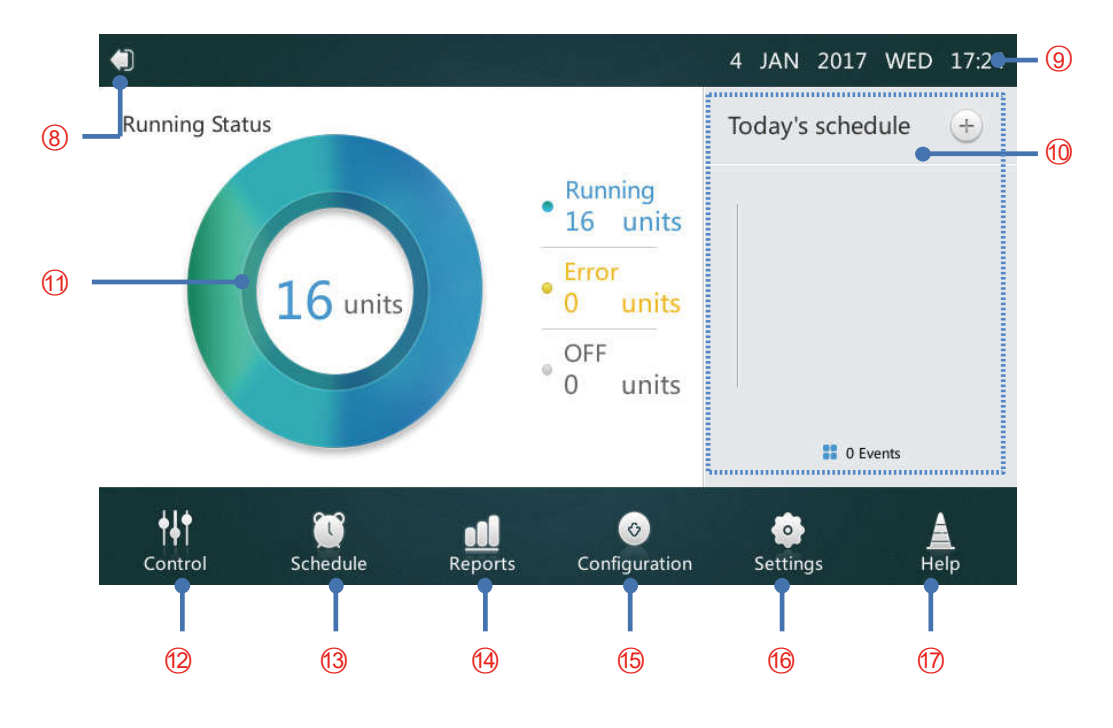

*Obrázok 9*

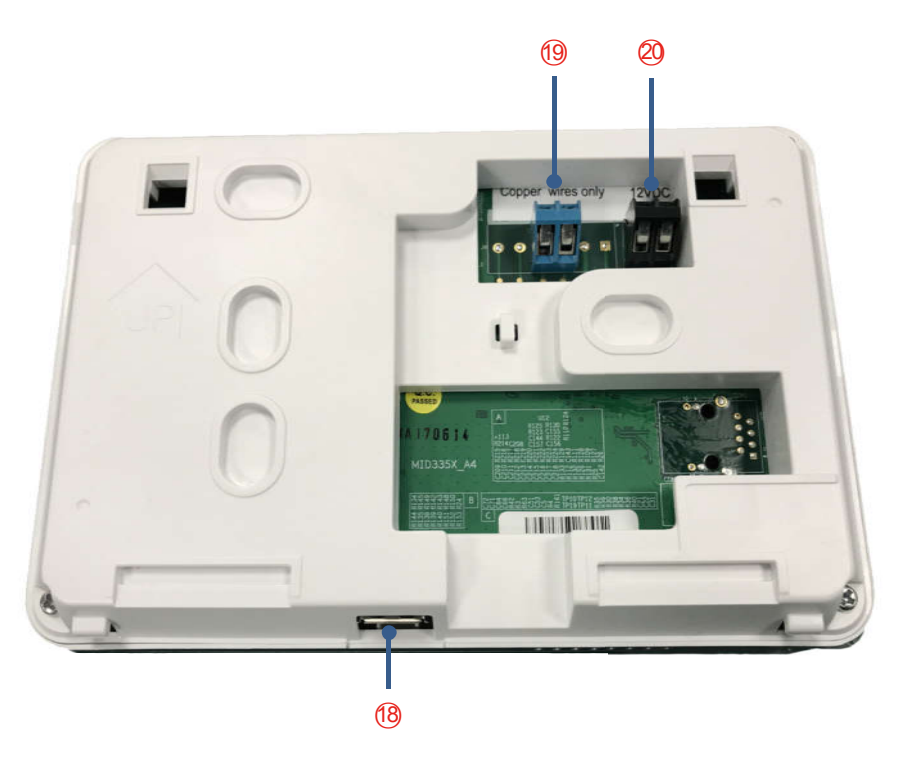

*Obrázok 10*

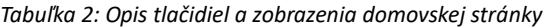

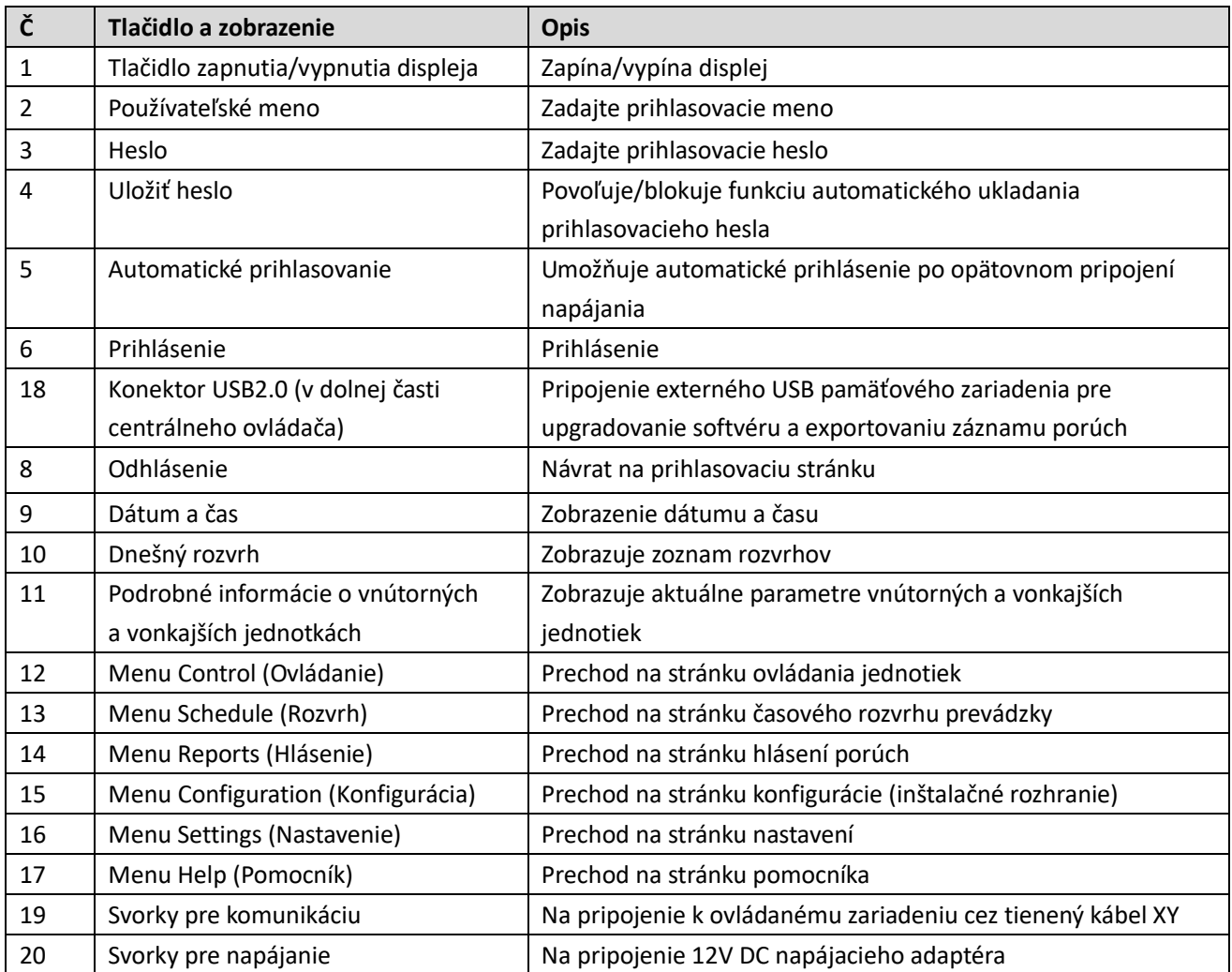

#### **4.1.1 Prihlásenie**

1. Pripojte napájanie centrálneho ovládača

2. V prihlasovacom rozhraní zadajte používateľské meno a heslo a potom kliknite na tlačidlo **Login** (Prihlásenie). Poznámka: 1. Pre používateľov: Používateľské meno a heslo vám nastaví technik.

2. Pre technikov: Pre nakonfigurovanie ovládača použite prihlasovací účet administrátora. Predvolený názov účtu je "**admin**", heslo je "**123456**".

3. Po kliknutí pre uloženie hesla a nastavenie automatického prihlasovania prejde centrálny ovládač automaticky do rozhrania domovskej stránky. Pri každom zapnutí napájania potom bude preskakovať prihlasovacie rozhranie.

#### **4.1.2 Odhlásenie**

Kliknite na ikonu s označením "8" v ľavom hornom rohu domovskej stránky, aby ste prešli do prihlasovacieho rozhrania.

#### **4.1.3 Zapnutie displeja**

Pokiaľ sa používateľ po prihlásení určitý čas nedotkne dotykového rozhrania, podsvietenie displeja sa automaticky vypne. Pre zapnutie displeja môže používateľ stlačiť tlačidlo zapnutia/vypnutia (s označením "1" na obrázku 8) na hornej časti centrálneho ovládača alebo kliknúť na ľubovoľné miesto na displeji.

#### **4.1.4 Vypnutie displeja**

Po prihlásení stlačte tlačidlo zapnutia/vypnutia (s označením "1" na obrázku 8) na hornej časti centrálneho ovládača, aby ste vypli podsvietenie displeja alebo nastavte čas pre automatické vypnutie podsvietenia vo všeobecnom nastavení.

### **4.2 Stránka Control (Ovládanie)**

Táto časť opisuje funkcie a operácie stránky Control (Ovládanie).

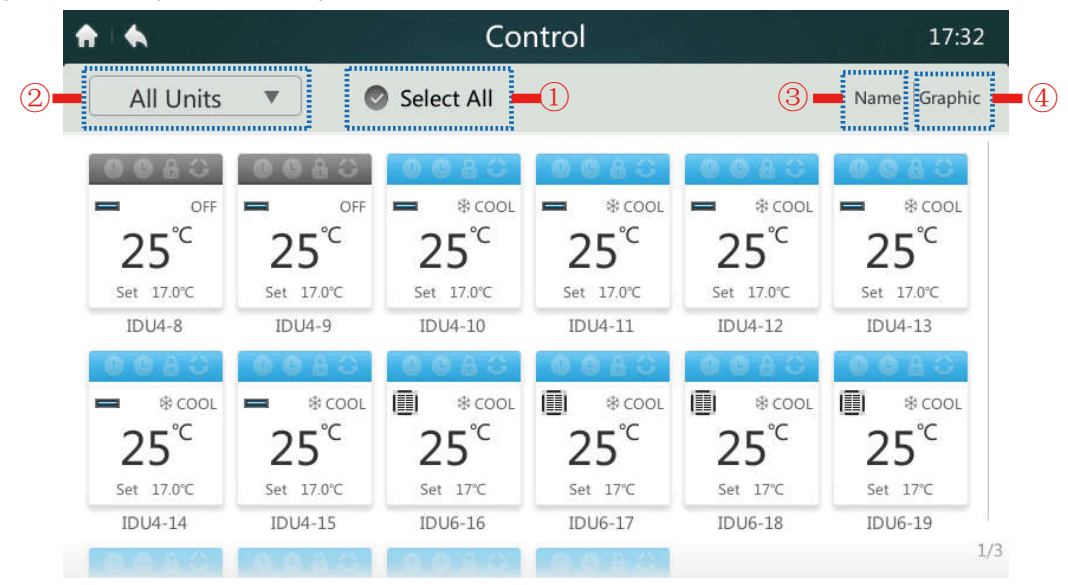

*Obrázok 11: Domovská stránka 1 stránky Control*

#### **4.2.1 Výber alebo zrušenie výberu všetkých vnútorných jednotiek**

Kliknite na položku "Select All" (Vybrať všetko) s označením "1" na obrázku 11. Pokiaľ je znak začiarknutia zobrazený na modro sú vybrané všetky vnútorné jednotky. Kliknite na položku "Select All" (Vybrať všetko). Znak začiarknutia zmení farbu na sivú, čo znázorňuje, že nie je vybraná žiadna vnútorná jednotka.

#### **4.2.2 Výber skupiny vnútorných jednotiek**

Kliknite na položku s označením "2" na obrázku 11, aby sa otvoril roztvárací zoznam, ako zobrazuje obrázok nižšie. Vyberte nastavenú skupinu vnútorných jednotiek pre skupinové ovládanie. Úprava skupín je podrobne vysvetlená v opise inštalačného rozhrania v časti 3.5.

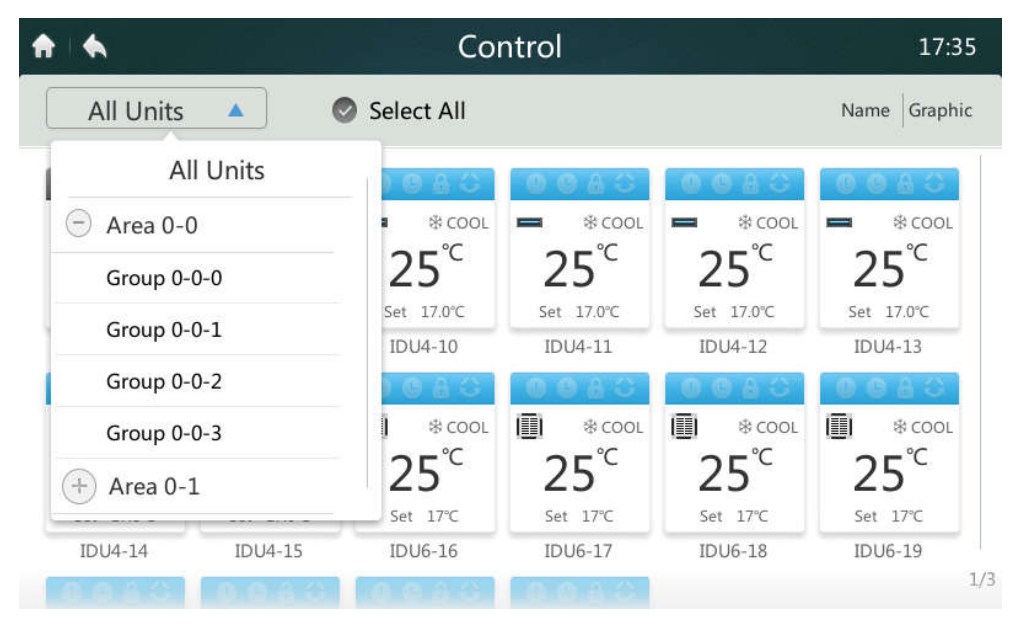

*Obrázok 12*

#### **4.2.3 Výber poradia triedenia vnútorných jednotiek**

Kliknite na položku s označením "3" na obrázku 11, aby sa zobrazilo menu na nasledujúcom obrázku. Môžete vybrať, či chcete triediť vnútorné jednotky podľa mena (Name), režimu prevádzky (Mode) alebo modelu (Model).

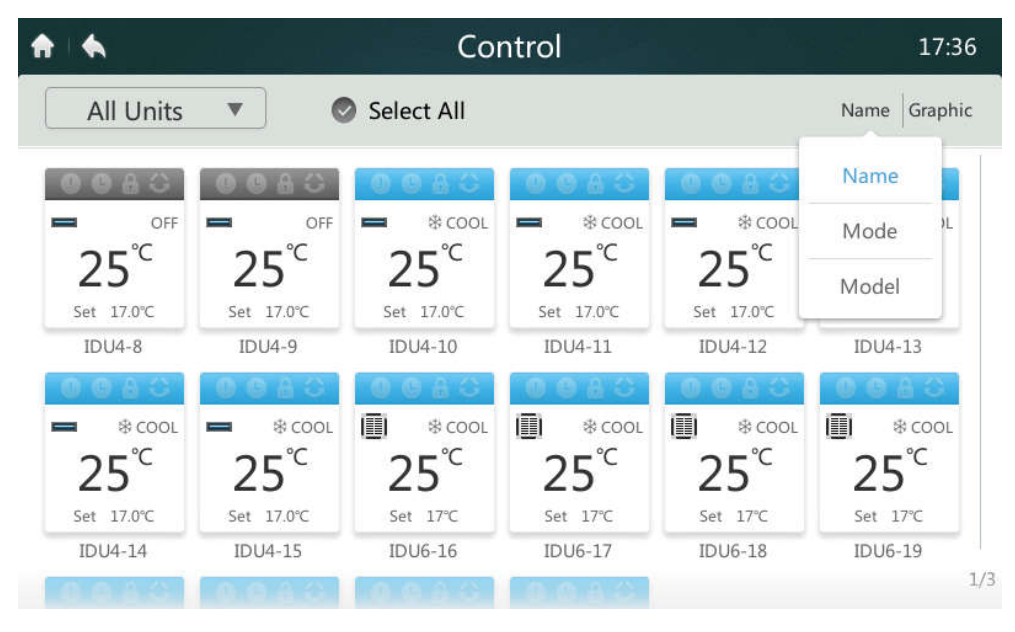

*Obrázok 13*

#### **4.2.4 Výber zobrazenia vnútorných jednotiek**

Kliknite na položku s označením "4" na obrázku 11. Režim zobrazenia je možné prepínať na zobrazenie ikon (Graphic, viď obrázok 11) alebo zobrazenie zoznamu (Table, viď obrázok nižšie). V režime zobrazenia zoznamu je možné prezerať len informácie o stave. Prehľad označenia parametrov a ich opis je v tabuľke 3. V režime zobrazenia ikon je možné vyberať vnútorné jednotky, ktoré chcete ovládať.

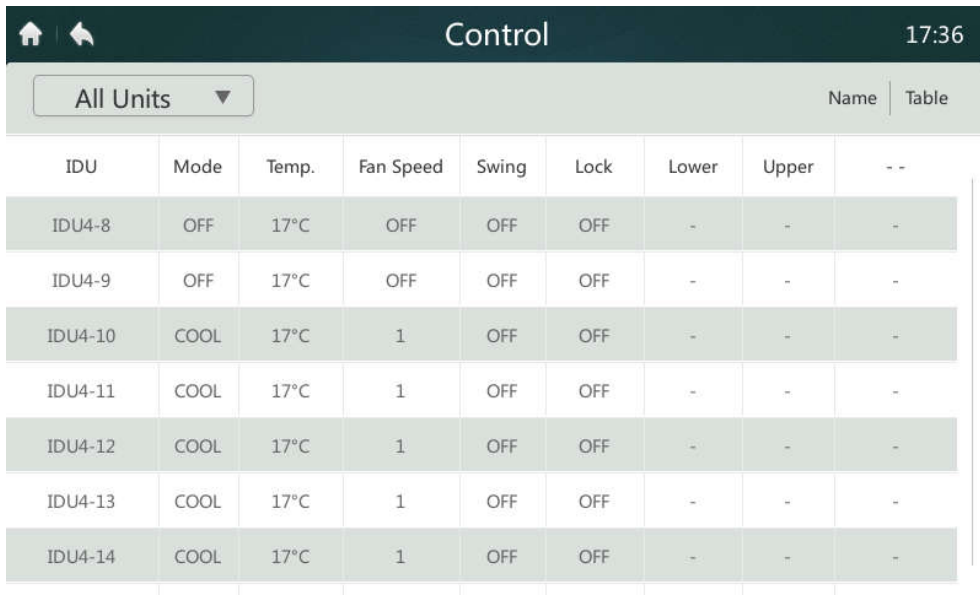

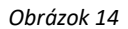

*Tabuľka 3: Opis parametrov zobrazovaných v zozname na stránke Control (Ovládanie)*

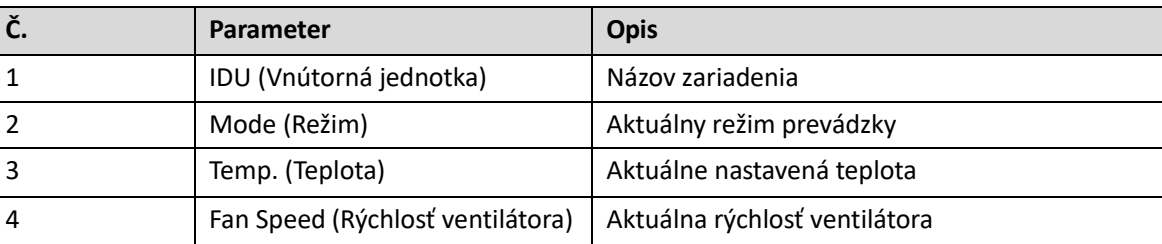

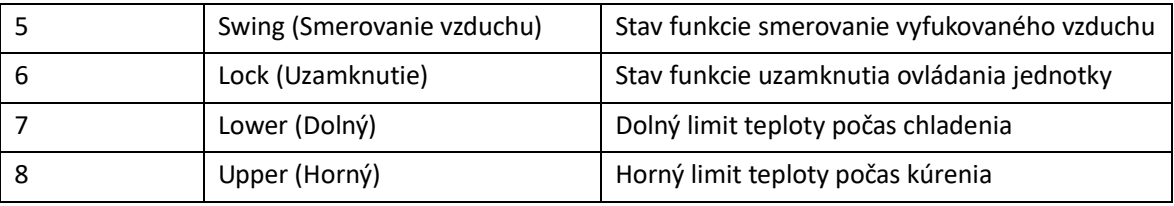

Ikona vnútornej jednotky

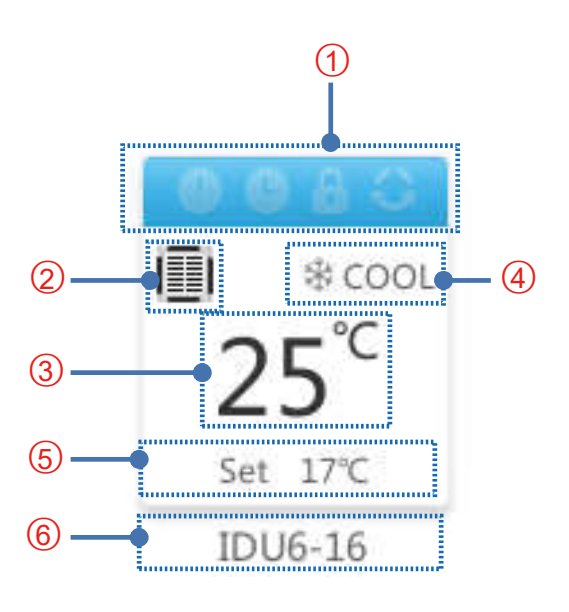

#### *Obrázok 15*

*Tabuľka 4: Opis ikon zobrazovaných na stránke Control (Ovládanie)*

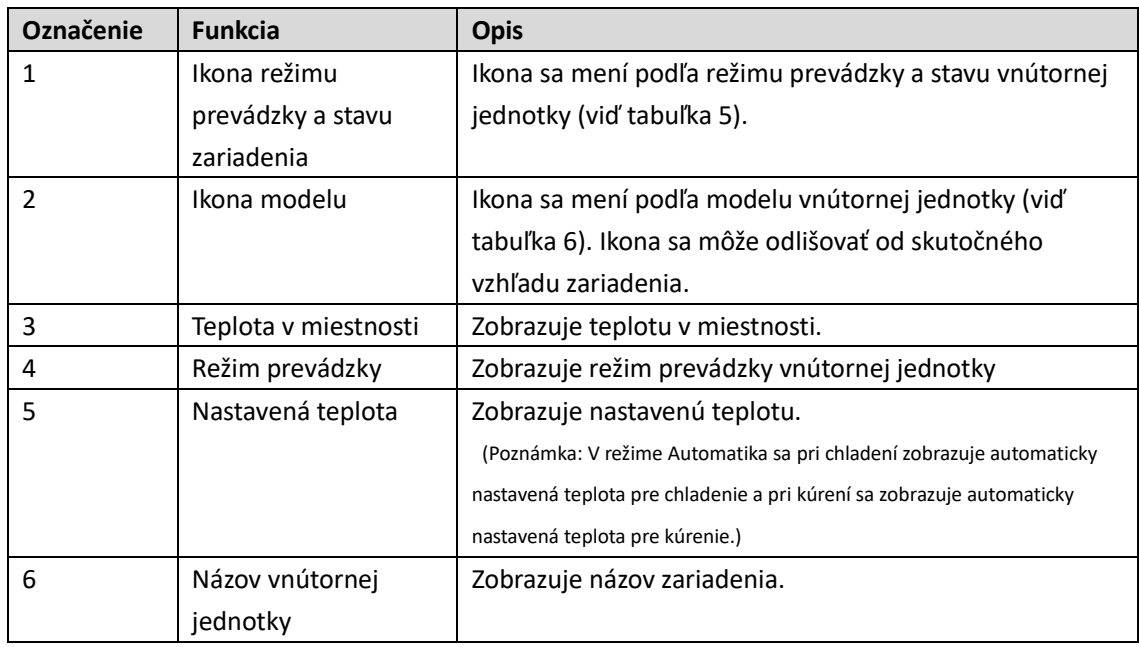

#### *Tabuľka 5: Režim prevádzky, stav a zodpovedajúca farba*

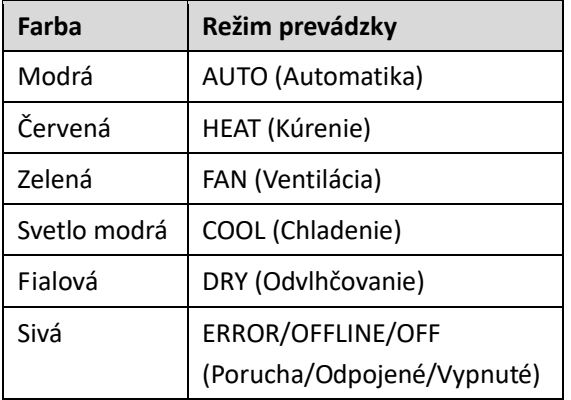

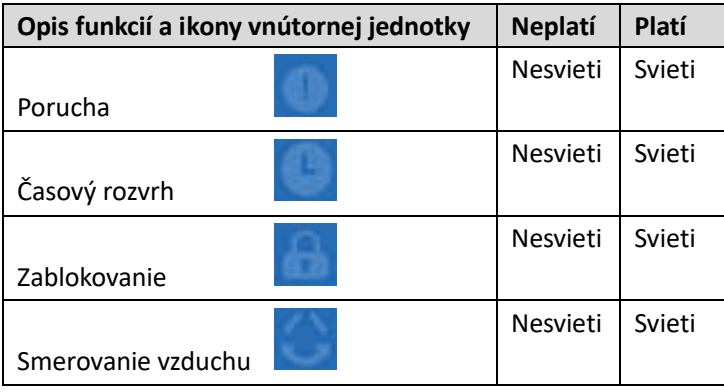

#### *Tabuľka 6: Ikony a príslušné modely*

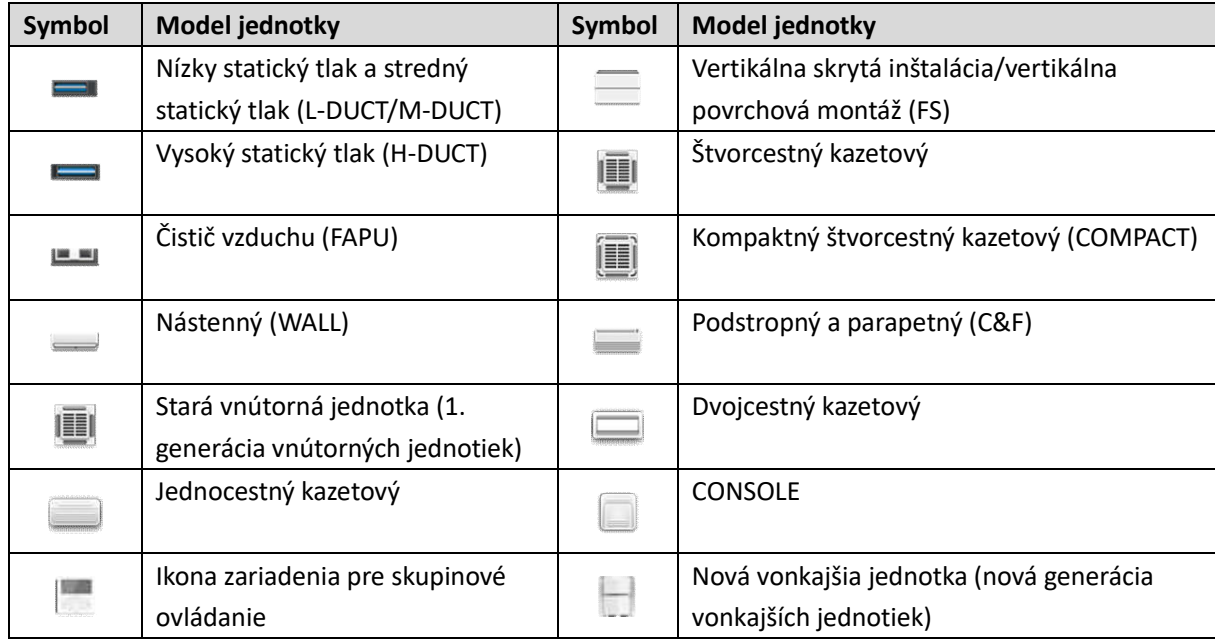

#### **4.2.5 Zapnutie/vypnutie vnútorných jednotiek**

Kliknite na ikonu " \*\* " s označením "1" na obrázku 16, aby ste systém zapli alebo vypli.

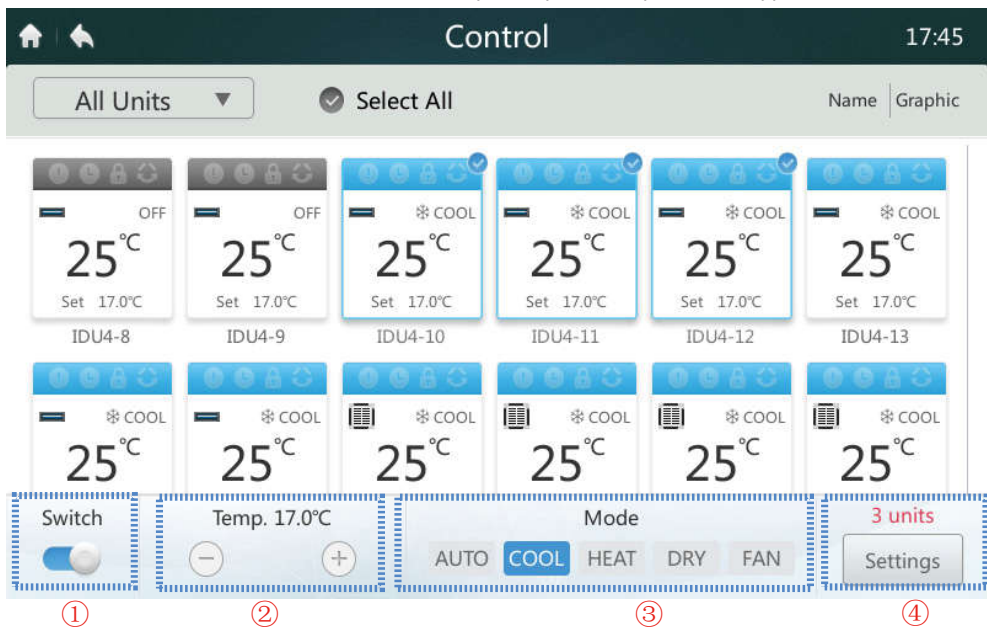

*Obrázok 16: Domovská stránka 2 stránky Control (Ovládanie)*

#### **4.2.6 Nastavenie teploty**

Kliknite na tlačidlo "  $\pm$ / $\pm$ "na ikone s označením "2" na obrázku 16 pre zníženie alebo zvýšenie nastavenej teploty vnútornej jednotky v rozmedzí 17 až 30 °C.

Poznámka: Centrálny ovládač automaticky rozpoznáva, či je pripojený systém v režime Automatika. Pokiaľ áno, zobrazia sa dva teplotné body. Pokiaľ nie, je k dispozícii iba jeden teplotný bod, ako zobrazuje vyššie uvedený obrázok.

#### **4.2.7 Nastavenie režimu**

Kliknite priamo na položku s označením "3" na obrázku 16. Vyberte jeden z piatich režimov: Automatika (AUTO), Chladenie (COOL), Kúrenie (HEAT), Odvlhčovanie (DRY) alebo Ventilátor (FAN).

Poznámka: Centrálny ovládač automaticky rozpoznáva, či je pripojený systém v režime Automatika. Pokiaľ áno, zobrazí sa tlačidlo režimu Automatika. Pokiaľ nie, tlačidlo režimu Automatika nebude dostupné. Režim Automatika a režim Odvlhčovania nie sú dostupné, pokiaľ je vybraná iba čistička vzduchu.

#### **4.2.8 Ďalšie možnosti nastavenia**

Kliknite na vnútornú jednotku. Kliknite na tlačidlo "Settings" (Nastavenia) s označením "4" na obrázku 16 pre prechod do nižšie uvedeného rozhrania.

#### **4.2.9 Nastavenie rýchlosti ventilátora**

Kliknite na ikonu " / / \* " s označením "1" na obrázku 17, aby ste znížili alebo zvýšili rýchlosť ventilátora. Podľa vybranej vnútornej jednotky sa automaticky zobrazujú rýchlosti ventilátora 1 až 7 alebo high/middle/low (vysoká/stredná/nízka).

Poznámka: Pokiaľ má ventilátor AC motor, 1 a 2 znamená nízku rýchlosť ventilátora (Low), 3 a 4 znamená strednú rýchlosť ventilátora (Mid) a 5, 6 a 7 znamená vysokú rýchlosť ventilátora (High).

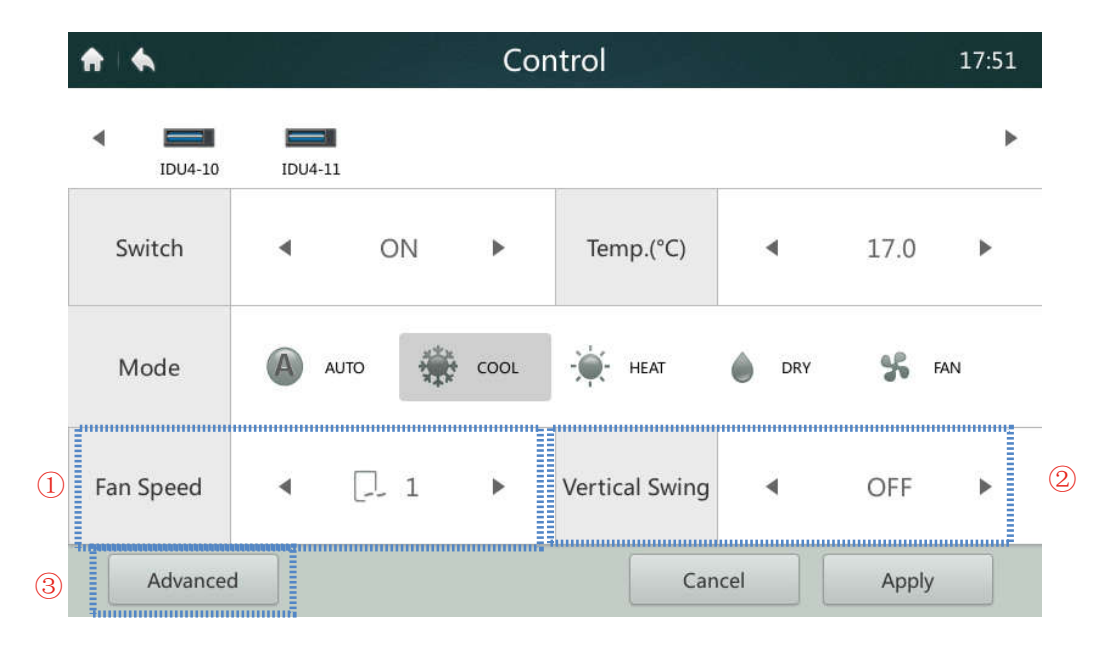

*Obrázok 17: Nastavenie 1 na stránke Control (Ovládanie)*

#### **4.2.10 Nastavenie automatického smerovania vzduchu**

Kliknite na ikonu " / / " s označením "2" na obrázku 17, aby ste zapli alebo vypli automatické vertikálne smerovanie vyfukovaného vzduchu.

#### **4.2.11 Uzamknutie ovládacieho panela**

Kliknite na tlačidlo "Advanced" (Pokročilé nastavenie) s označením "3" na obrázku 17 pre prechod do nižšie uvedeného rozhrania. Funkcia pre uzamknutie ovládacieho panela je podrobne opísaná v tabuľke 7.

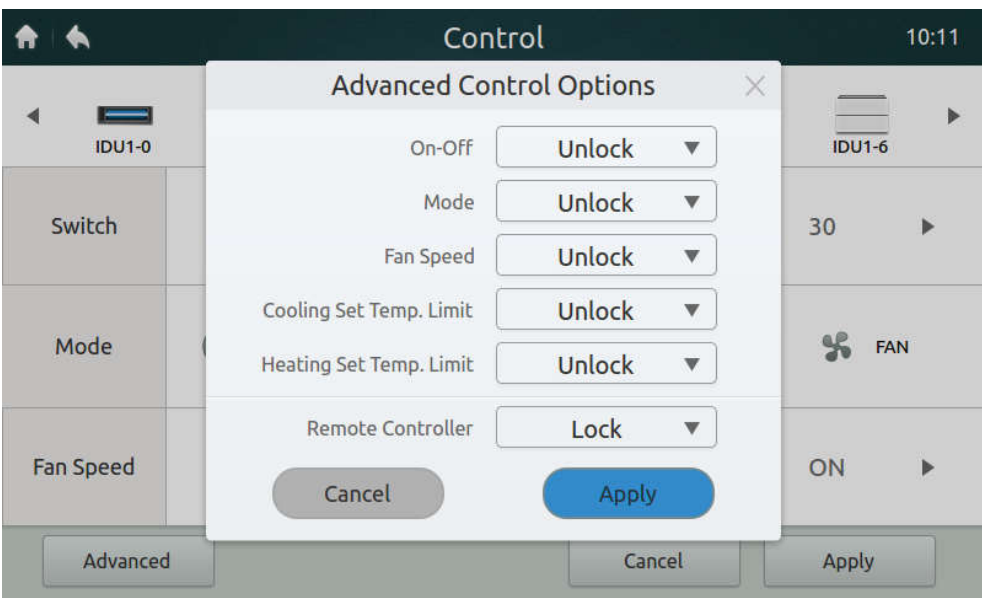

*Obrázok 18*

*Tabuľka 7: Opis funkcie uzamknutia ovládacieho panelu*

| Položka                    | <b>Opis</b>                                                        |
|----------------------------|--------------------------------------------------------------------|
| On-Off                     | Tlačidlo [Lock-OFF]: Blokovanie zapnutia vnútorných jednotiek      |
| (Zapnutie/Vypnutie)        | Tlačidlo [Lock-ON]: Blokovanie vypnutie vnútorných jednotiek       |
|                            | Tlačidlo [Unlock]: Uzamknutie zrušené                              |
| Mode                       | Tlačidlo [Lock]: Zablokovanie zmeny režimu                         |
| (Režim)                    | Tlačidlo [Unlock]: Uzamknutie zrušené                              |
|                            |                                                                    |
| Cooling Set Temp. Limit    | Tlačidlo [17°C~30°C / 62°F~86°F]: Nastavenie dolného limitu        |
| (Teplotný limit chladenia) | teploty počas chladenia                                            |
|                            | $[17^{\circ}$ C~30°C / 62°F~86°F]:                                 |
|                            | Tlačidlo [Unlock]: Uzamknutie zrušené                              |
| Heating Set Temp. Limit    | Tlačidlo [17°C~30°C / 62°F~86°F]: Nastavenie horného limitu        |
| (Teplotný limit kúrenia)   | teploty počas kúrenia                                              |
|                            | $[17^{\circ}$ C~30°C / 62°F~86°F]:                                 |
|                            | Tlačidlo [Unlock]: Uzamknutie zrušené                              |
| Remote Controller          | Tlačidlo [Lock]: Zablokovanie všetkých funkcií diaľkového ovládača |
| (Diaľkový ovládač)         | Tlačidlo [Unlock]: Uzamknutie zrušené                              |

### **4.3 Stránka Schedule (Rozvrh)**

Táto časť obsahuje opis a pokyny pre stránku Schedule (Časový rozvrh prevádzky).

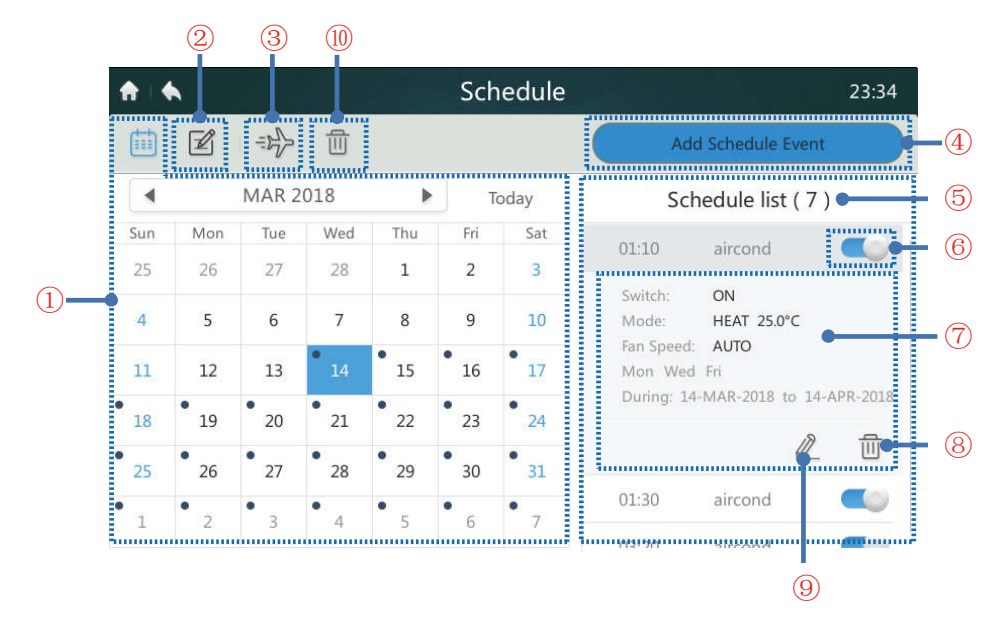

*Obrázok 19: Domovská stránka Schedule (Rozvrh)*

#### *Tabuľka 8: Ikony a opis stránky Schedule (Rozvrh)*

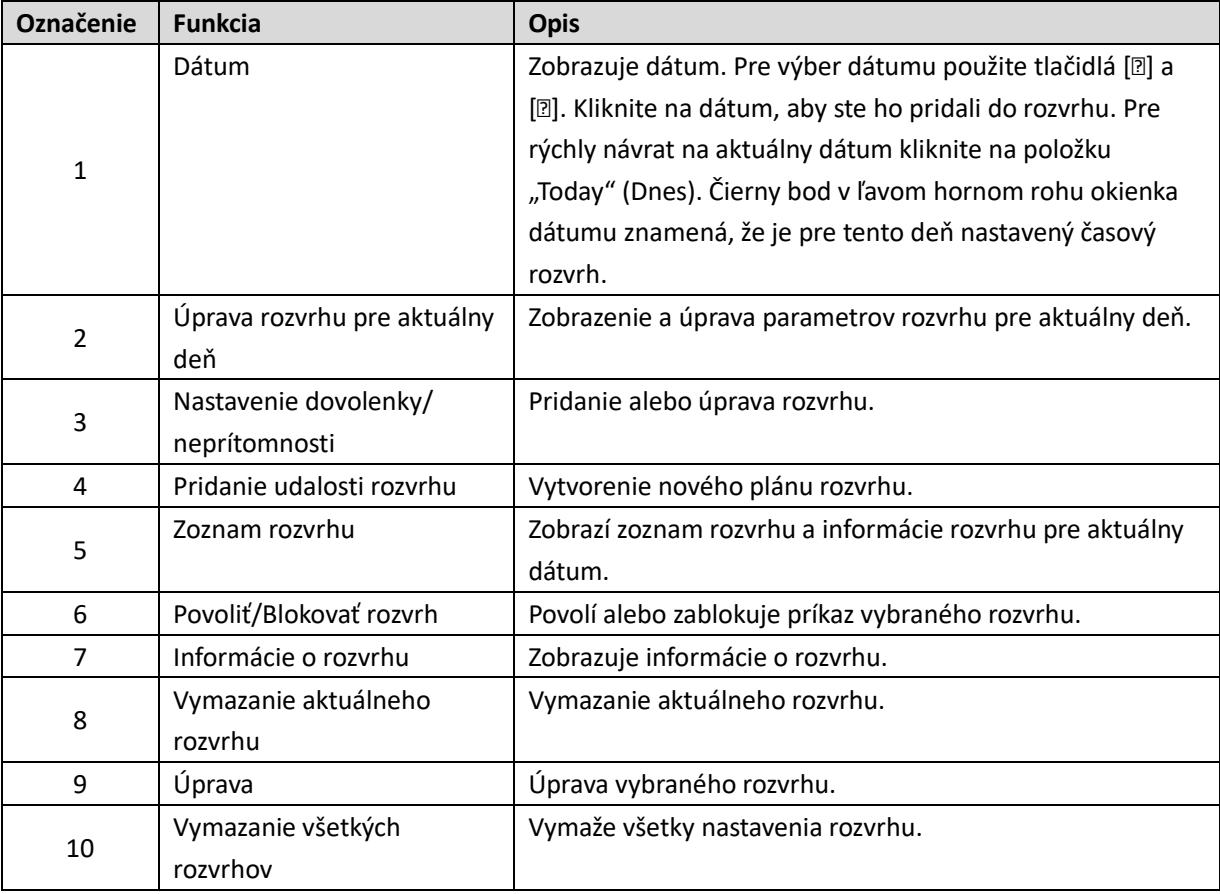

#### **4.3.1 Pridanie nového plánu rozvrhu**

1. Kliknite na tlačidlo "Add Schedule Event" (Pridanie udalosti rozvrhu) s označením "4" na obrázku 19 pre prechod do rozhrania, ktoré zobrazuje obrázok 20.

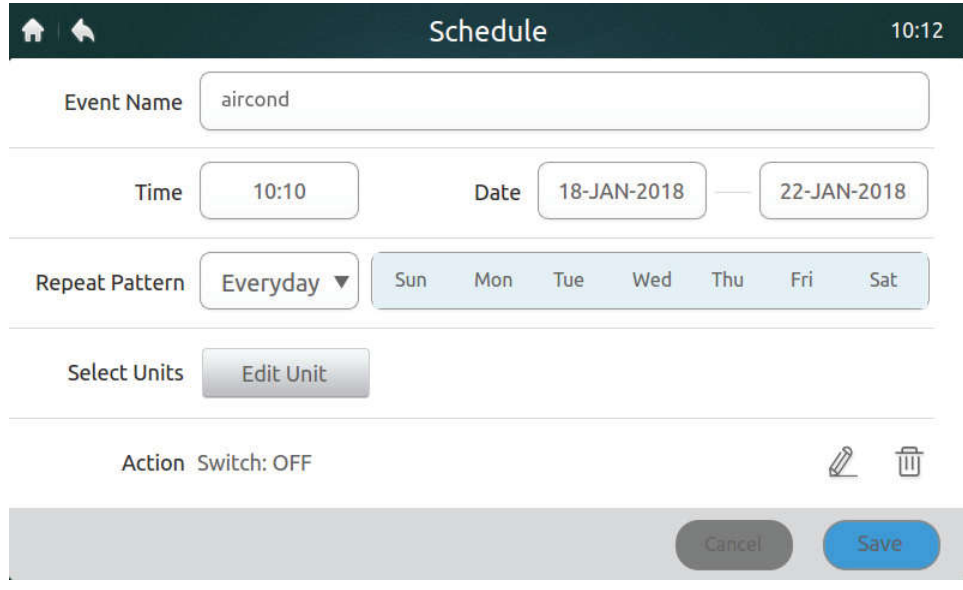

*Obrázok 20: Stránka pre pridanie rozvrhu*

2. Kliknite na položku Event Name (Názov udalosti) (viď obrázok 20) pre zobrazenie klávesnice, ako zobrazuje obrázok nižšie. Do poľa Event Name zadajte názov rozvrhu a kliknite na tlačidlo "Confirm" (Potvrdiť) pre uloženie názvu.

|                |                                   |           |                      | Schedule             |                |                     |              |             | 08:18 |
|----------------|-----------------------------------|-----------|----------------------|----------------------|----------------|---------------------|--------------|-------------|-------|
|                | <b>Event Name</b>                 | aircond   |                      |                      |                |                     |              |             |       |
|                | Time                              | 08:10     |                      |                      | Date           | 05-JAN-2017         |              | 05-JAN-2017 |       |
| Repeat Pattern |                                   | Everyday  | ▼                    | Sun<br>$\frac{1}{2}$ | Tue            | Wed                 | Thu          | Fri         | Sat   |
| aircond        |                                   |           |                      |                      |                |                     |              |             |       |
| 1<br>t         | $\overline{2}$<br>$^{\copyright}$ | $\#$<br>3 | \$<br>$\overline{4}$ | $\%$<br>5            | 6<br>$\lambda$ | 8 <sub>i</sub><br>7 | $\star$<br>8 | 9           | Ω     |
| q              | W                                 | e         | r                    | t                    | V              | u                   | ×            | $\circ$     | p     |
| a              | $\mathsf S$                       | d         | f                    | q                    | h              |                     | k            |             |       |
| 1              | $\mathcal{I}$                     | X         | C                    | V                    | b              | n                   | m            |             |       |
| a/A            | En/Ca                             |           |                      |                      |                |                     | Confirm      |             | €3    |

*Obrázok 21*

3. Kliknite na položku Time/Date (viď obrázok 20) a nastavte čas začiatku (Time) a interval dátumu (Date), ako zobrazujú dva obrázky nižšie. Kliknite na tlačidlo "Save" (Uložiť) pre uloženie nastavenia alebo na tlačidlo "Cancel" (Storno) pre zrušenie nastavenia.

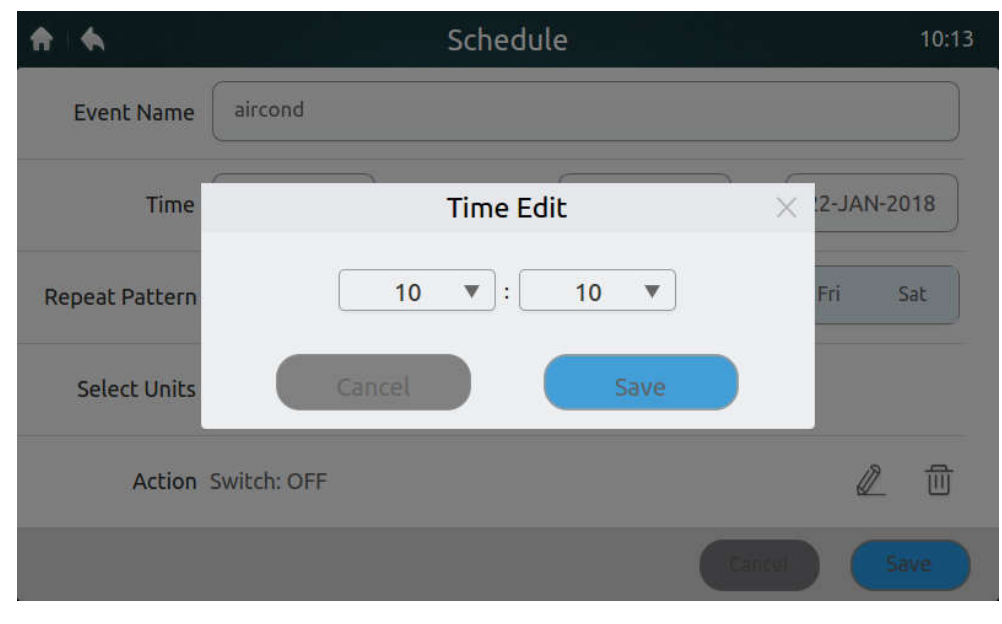

*Obrázok 22*

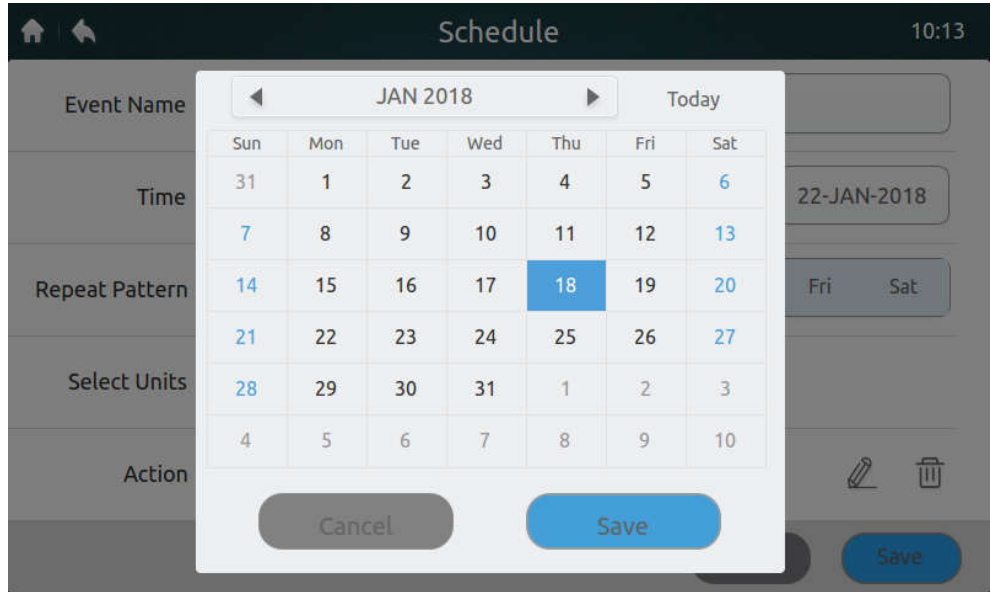

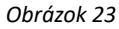

4. Pri položke "Repeat Pattern" (Spôsob opakovania) (viď obrázok 20) kliknite na roztvárací zoznam. Vyberte "Everyday" (Každý deň), "Work day" (Pracovný deň) alebo nastavte vlastný typ opakovania.

Poznámka: Príkaz je vykonaný každý deň v nastavenom intervale dátumu. Pracovné dní sú v rozmedzí pondelka až piatka. Vlastný typ opakovania je voľne nastaviteľná kombinácia.

5. Kliknite na tlačidlo "Edit Unit" (Úprava jednotky) (viď obrázok 20), aby ste do rozvrhu pridali samostatnú vnútornú jednotku alebo skupinu vnútorných jednotiek, ako je zobrazené nižšie. Kliknite na tlačidlo "Save" (Uložiť) pre uloženie vybraného zariadenia alebo na tlačidlo "Cancel" (Storno) pre zrušenie výberu.

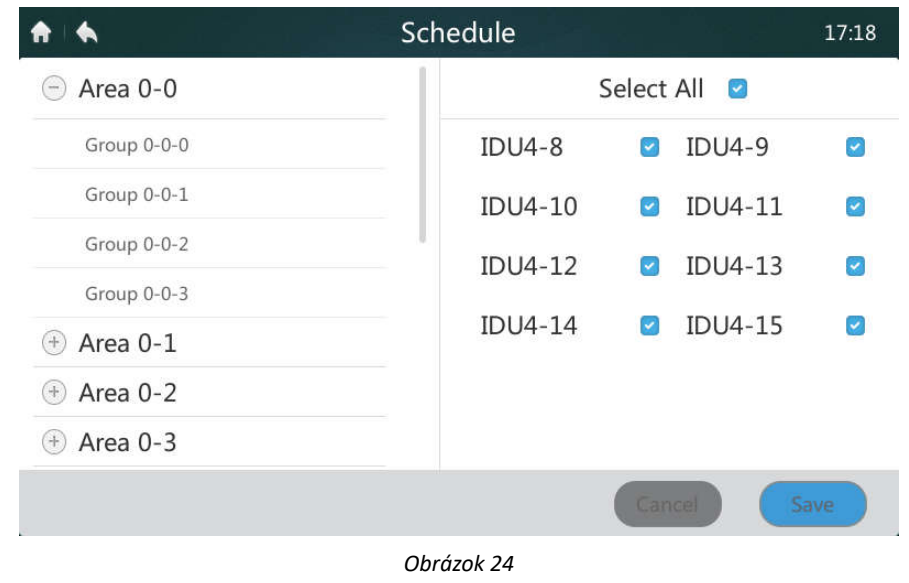

6. Kliknite na ikonu "  $\mathbb Z$  ", ktorá sa nachádza v pravej dolnej časti stránky na obrázku 20. Potom nastavte načasovaný režim prevádzky, teplotu a rýchlosť ventilátora, ako je zobrazené nižšie. Kliknite na tlačidlo "Save" (Uložiť) pre uloženie nastavenia alebo na tlačidlo "Cancel" (Storno) pre zrušenie nastavenia.

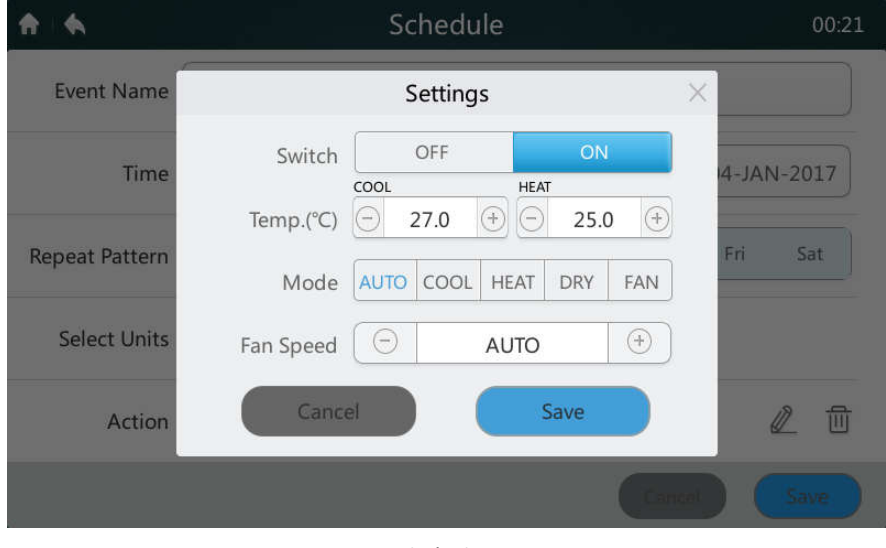

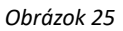

7. Kliknite na tlačidlo "Save" (Uložiť) v pravom dolnom rohu stránky na obrázku 20 pre uloženie a vykonanie rozvrhu alebo kliknite na tlačidlo "Cancel" (Storno) pre zrušenie operácie uloženia.

#### **4.3.2 Nastavenie dovolenky/neprítomnosti**

1. Kliknite na tlačidlo "  $\Rightarrow$  " (Dovolenka) s označením "3" na obrázku 19 pre prechod do nastavenia dovolenky, ako je

zobrazené nižšie. Počas dovolenky sa neuplatnia nastavené rozvrhy prevádzky.

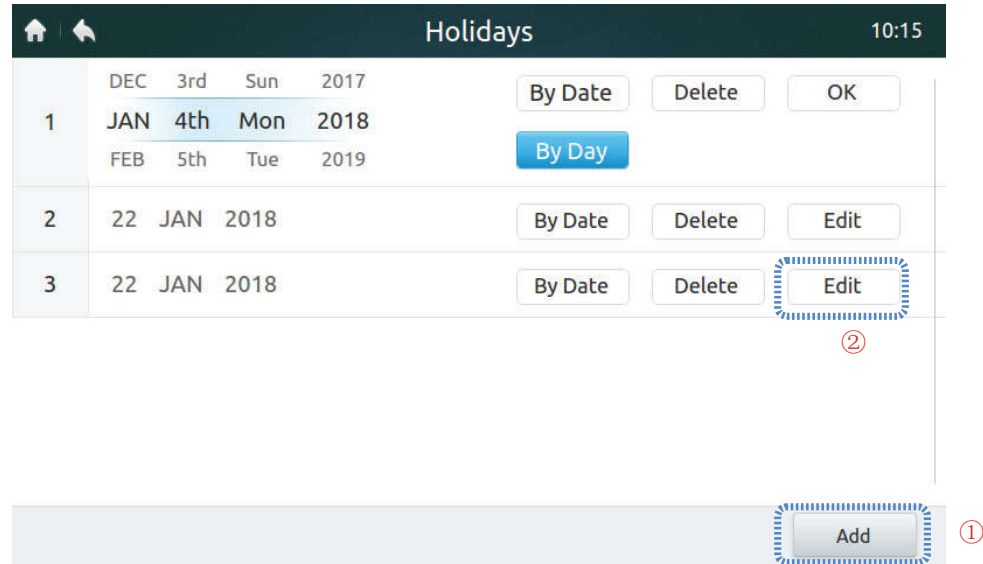

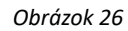

- 2. Kliknite na tlačidlo "Add" (Pridať) s označením "1" na obrázku vyššie.
- 3. Kliknite na tlačidlo "Edit" (Úprava) s označením "2" na obrázku vyššie.
- 4. Posunutím smerom hore alebo dole vyberte dátum.

Poznámka: K dispozícii sú nastavenia "By Date" (Podľa dátumu) a "By Day" (Podľa dňa). "By Date" znamená nastavenie mesiaca, dňa v mesiaci a roku. "By Day" znamená nastavenie podľa dňa v týždni mesiaca.

5. Kliknite na "OK" pre uloženie dátumu alebo na "Delete" pre vymazanie dátumu.

#### **4.3.3 Vymazanie všetkých rozvrhov**

Kliknite na tlačidlo "  $\overline{10}$  " (Vymazanie) s označením "10" na obrázku 19 pre vymazanie všetkých nastavení rozvrhov. Objaví

sa nasledujúca výzva, zobrazená na obrázku nižšie. Kliknite na "Delete" (Vymazať) pre vymazanie rozvrhov alebo na "Cancel" (Storno) pre zrušenie tejto operácie.

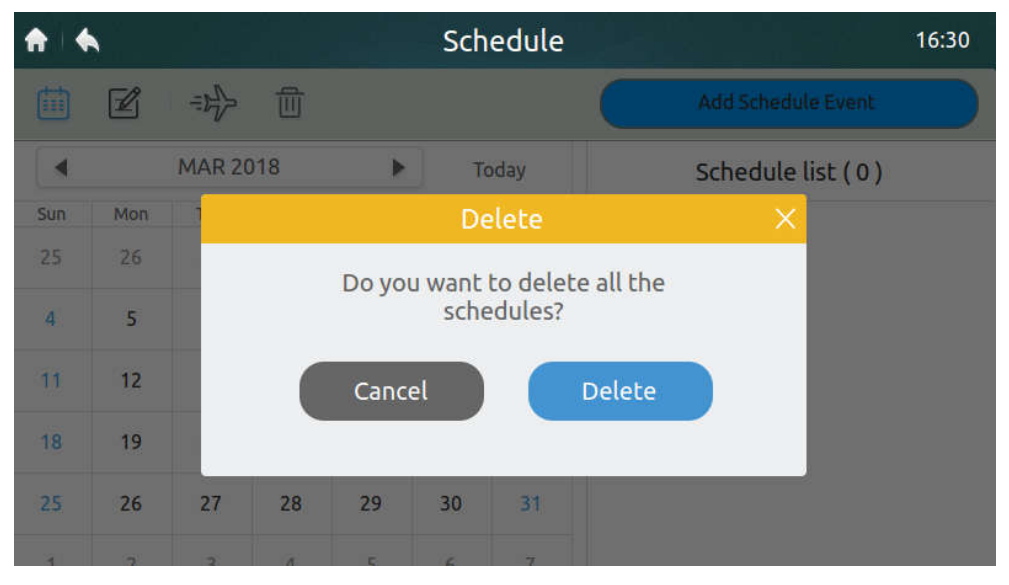

*Obrázok 27*

#### **4.4 Stránka Report/Failure (Hlásenie porúch)**

K tejto stránke majú prístup iba inštalačný technici a administrátori systému.

| l<br>All Units                        | ੶∎∙<br>2-JAN-2017<br>▼ | 2-JAN-2017 | İ<br>$^{\circledR}$<br>ь |                |
|---------------------------------------|------------------------|------------|--------------------------|----------------|
| <b>TURNING INFORMATION</b><br>Address | Date                   | Time       | Device Type              | Code           |
| $0 - 129$                             | 02-JAN-2017            | 06:15      | Odu Error                | L7             |
| $0 - 129$                             | 02-JAN-2017            | 06:16      | Odu Error                | L1             |
| $0 - 129$                             | 02-JAN-2017            | 06:16      | Odu Error                | F1             |
| $0 - 129$                             | 02-JAN-2017            | 06:16      | Odu Error                | L9             |
| $0 - 129$                             | 02-JAN-2017            | 06:18      | Odu Error                | L <sub>5</sub> |
| $0 - 129$                             | 02-JAN-2017            | 06:18      | Odu Error                | LÓ             |

*Obrázok 28: Domovská stránka 1 stránky Failure (Hlásenie porúch)*

1. Kliknite na roztvárací zoznam v mieste s označením "1" na obrázku 28 a vyberte skupinu zariadení alebo všetky zariadenia, ktoré sa majú zobrazovať.

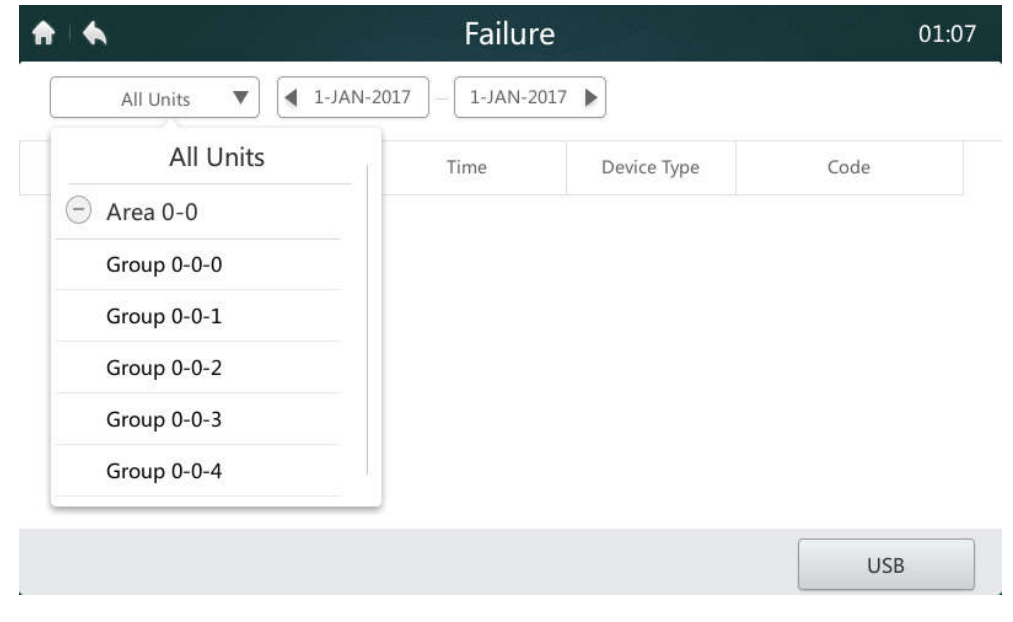

*Obrázok 29*

2. Kliknite na miesto s označením "2" na obrázku 28, aby sa zobrazilo dátumové okno, ktoré je zobrazené na obrázku na nasledujúcej strane. Kliknite na ľavú časť pre výber počiatočného dátumu. Kliknite na ľavú časť pre výber koncového dátumu.

| All Units      | ▼            | ◀              |                | 5-JAN-2017      |                |     | 5-JAN-2017 ▶   |                  |                |
|----------------|--------------|----------------|----------------|-----------------|----------------|-----|----------------|------------------|----------------|
| <b>Address</b> | ∢            |                |                | <b>JAN 2017</b> |                |     | Þ              | Device Type      | Code           |
| $4 - 129$      | Sun          | Mon            | Tue            | Wed             | Thu            | Fri | Sat            | Odu Error        | H7             |
|                | 25           | 26             | 27             | 28              | 29             | 30  | 31             |                  |                |
| $6 - 129$      | $\mathbf{1}$ | $\overline{2}$ | $\overline{3}$ | $\overline{4}$  | $\overline{5}$ | 6   | $\overline{7}$ | Odu Error        | H7             |
| $4 - 129$      | 8            | 9              | 10             | 11              | 12             | 13  | 14             | Odu Error        | E <sub>2</sub> |
| $6 - 129$      | 15           | 16             | 17             | 18              | 19             | 20  | 21             | Odu Error        | E <sub>2</sub> |
| $4 - 15$       | 22           | 23             | 24             | 25              | 26             | 27  | 28             | <b>Idu Error</b> | E1             |
| $4 - 129$      | 29           | 30             | 31             | $\mathbf{1}$    | $\overline{2}$ | 3   | $\overline{4}$ | Odu Error        | H7             |

*Obrázok 30*

3. Pokiaľ po nastavení počiatočného a koncového dátumu existuje v zadanom období záznam poruchy systému, zobrazí sa rozhranie zobrazené na obrázku 31.

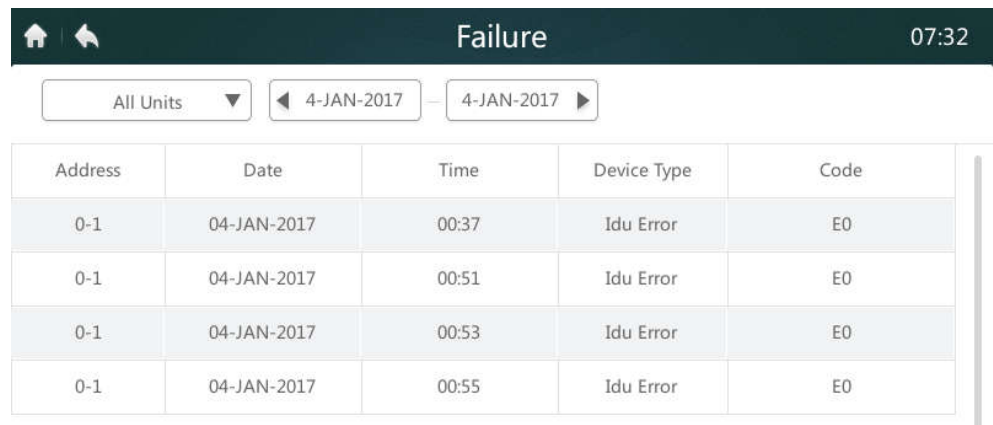

**USB** 

*Obrázok 31: Domovská stránka 2 stránky Failure (Hlásenie porúch)*

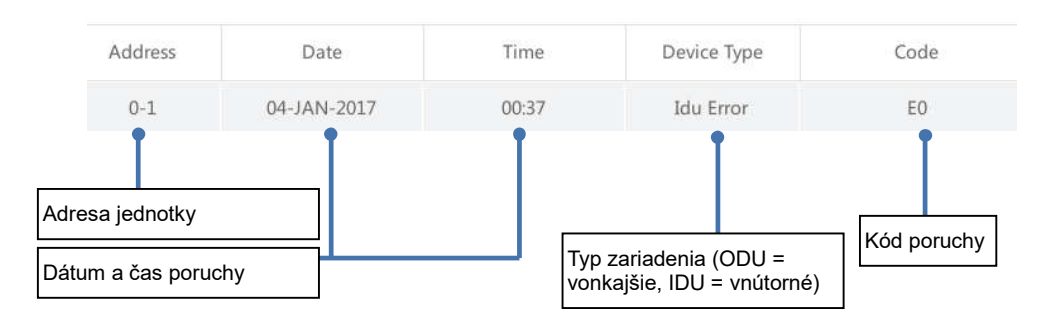

*Obrázok 32*

4. Pripojte k USB ovládaču pamäťové zariadenie a kliknite na tlačidlo "USB"(viď obrázok 31). Údaje o poruchách budú exportované do prenosného pamäťového zariadenia vo formáte "csv". Údaje o poruchách obsahujú adresu, dátum, čas, model a kód poruchy (ako zobrazuje obrázok vyššie), aby sa uľahčilo hľadanie príčin poruchy. Po úspešnom exporte údajov sa zobrazí hlásenie, ktoré je uvedené nižšie.

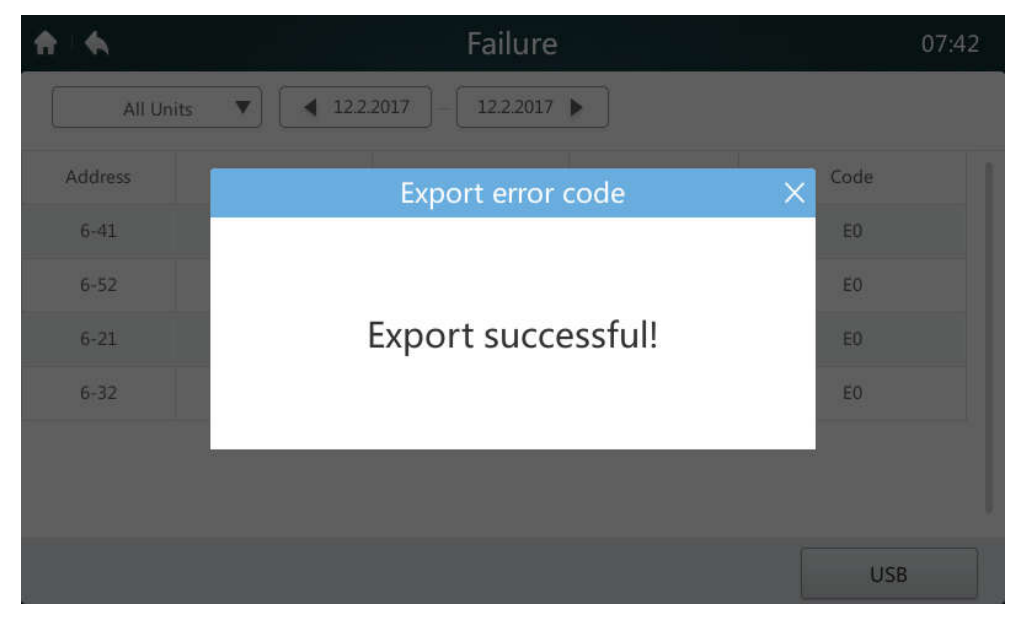

*Obrázok 33*

5. Otvorte vyexportovaný súbor v Exceli, ako zobrazuje obrázok nižšie:

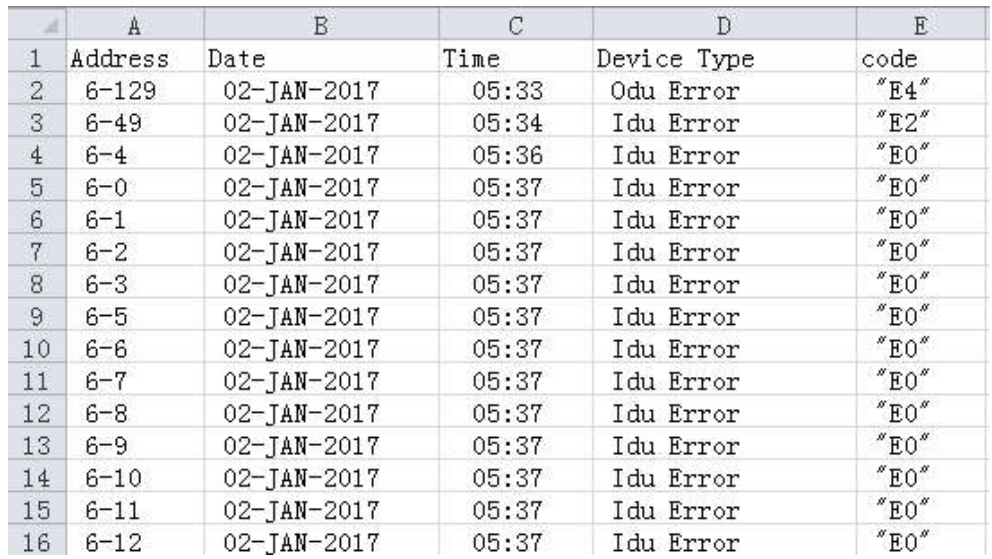

*Obrázok 34*

### **4.5 Stránka Configuration (Inštalačné rozhranie)**

Táto časť opisuje operácie a pokyny pre inštalačné rozhranie. K tejto stránke majú prístup iba inštalačný technici a administrátori systému.

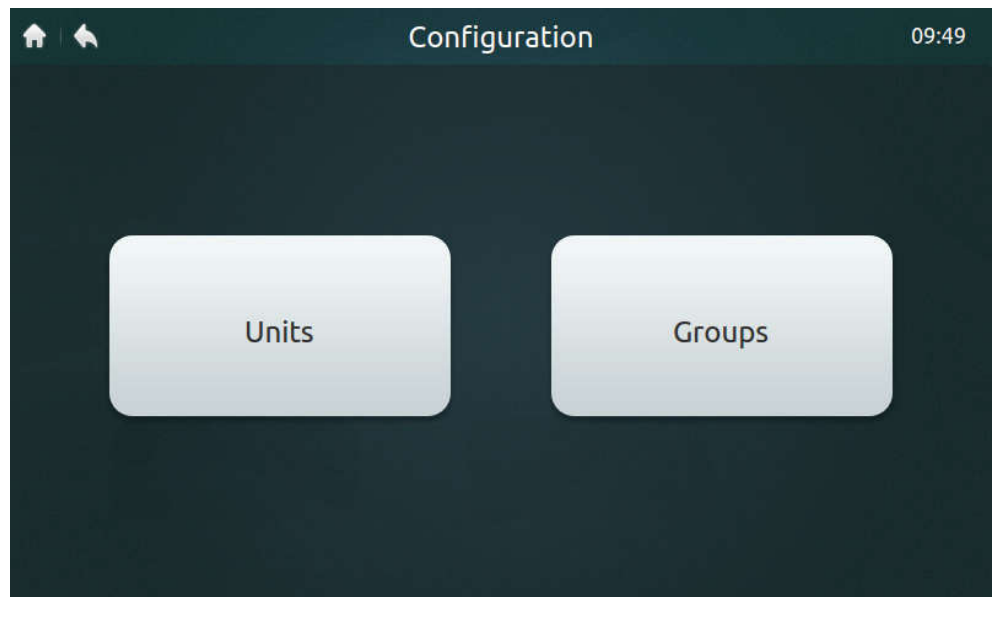

*Obrázok 35: Domovská stránka inštalačného rozhrania*

*Tabuľka 9: Ikony a opis stránky inštalačného rozhrania*

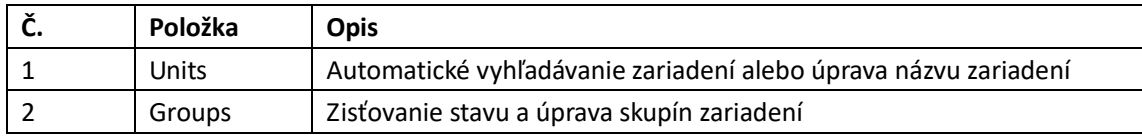

#### **4.5.1 Automatické vyhľadávanie zariadení a zadávanie názvov zariadení**

1. Kliknite na tlačidlo "Units" (Jednotky), ktoré zobrazuje obrázok 35, pre prechod do rozhrania, ktoré zobrazuje obrázok 36.

| んじょう しょうしょう |                    | Units  |            | 17:20                                     |
|-------------|--------------------|--------|------------|-------------------------------------------|
| V6 ODU      | $\equiv$<br>M-DUCT |        |            | Auto Search<br>$^\mathbb{C}$              |
| Address     | <b>HP</b>          | Model  | Icon       | <b>SAMMING</b><br>Device Name             |
| $4 - 8$     | 0.8                | M-DUCT | <u>e s</u> | i<br>E<br>$IDU4-8$                        |
| $4 - 9$     | 0.8                | M-DUCT |            | i<br>I<br><b>IDU4-9</b><br>$^{\circledR}$ |
| $4 - 10$    | 0.8                | M-DUCT | $-$        | i<br>Shirika dhe<br>IDU4-10               |
| $4 - 11$    | 0.8                | M-DUCT | $\equiv$   | <b>UNIVERSITY</b><br><b>IDU4-11</b>       |
| $4 - 12$    | 0.8                | M-DUCT | =          | <b>IDU</b>                                |
|             |                    |        | Save       | Grouping                                  |

*Obrázok 36: Stránka Units pre inštaláciu zariadení*

2. Kliknite na tlačidlo "Auto Search" (Automatické vyhľadanie) s označením "1" na obrázku 36. V rozhraní sa zobrazia pripojené zariadenia. V tabuľke sa zobrazuje adresa vnútornej jednotky (Address), výkon vnútornej jednotky (HP), typ vnútornej jednotky (Model) (správny typ sa môže zobraziť len pri druhej generácii vnútorných jednotiek, ostatné typy sú vnútorné jednotky prvej generácie), ikona typu (správny typ sa môže zobraziť len pri druhej generácii vnútorných jednotiek, pri ostatných jednotkách sa zobrazuje ikona štvorcestnej kazetovej jednotky) a názov zariadenia (Device Name).

3. Predvolený názov zariadenia je "IDU + sieťová\_adresa\_vonkajšej\_jednotky – adresa\_vnútornej\_jednotky". Používateľ môže názov zariadenia zmeniť. Kliknite na miesto s označením "2" na obrázku 36, aby sa v dolnej časti displeja zobrazila klávesnica, ak zobrazuje obrázok nižšie. Upravte názov zariadenia na príslušnej adrese a potom kliknite na "Confirm" (Potvrdiť).

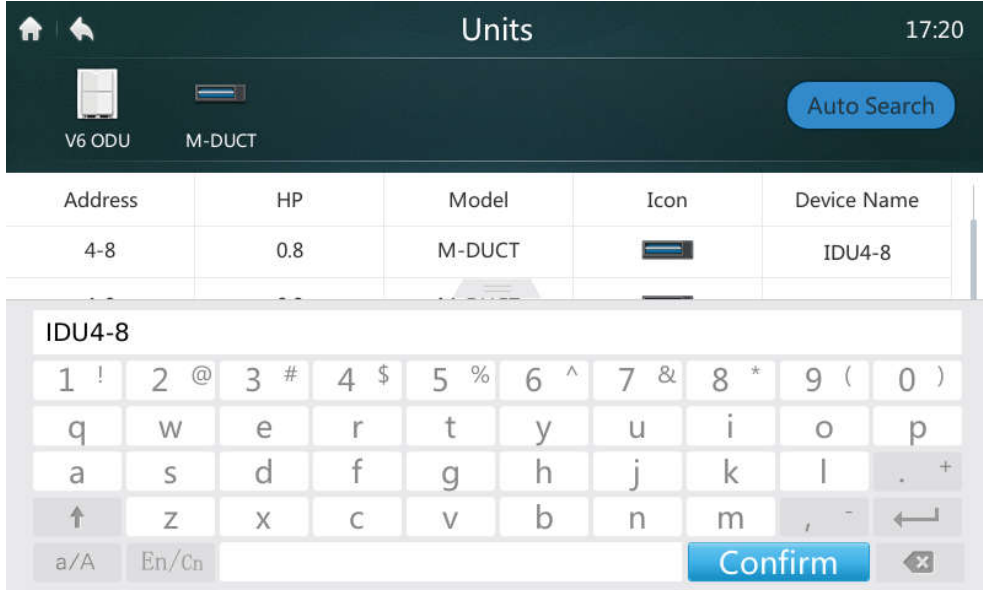

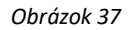

#### **4.5.2 Vytvorenie/vymazanie/premenovanie skupiny**

1. Kliknite na tlačidlo "Groups" (Skupiny) s označením "2" na obrázku 35 pre prechod do stránky zobrazenia skupín, ktorú zobrazuje obrázok 38. Obrázok 38 zobrazuje rozhranie za stavu, keď nie sú vytvorené žiadne skupiny.

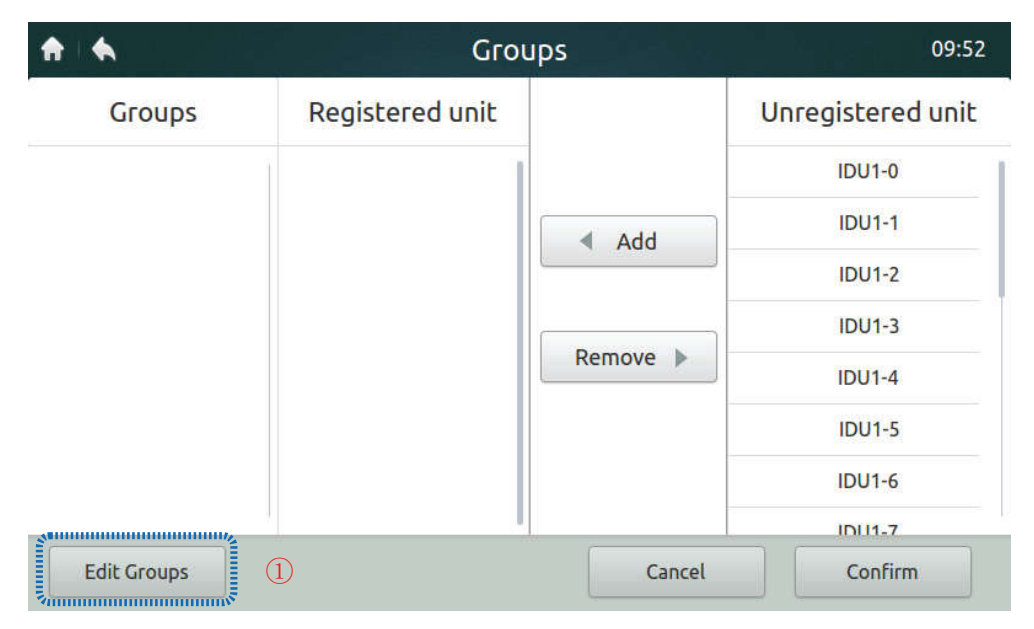

*Obrázok 38: Domovská stránka 1 stránky Groups (Skupiny)*

2. Najskôr vytvorte skupinu. Kliknite na tlačidlo "Edit Groups" (Úprava skupín) s označením "1" na obrázku 38 pre prechod do rozhrania, ktoré zobrazuje obrázok 39.

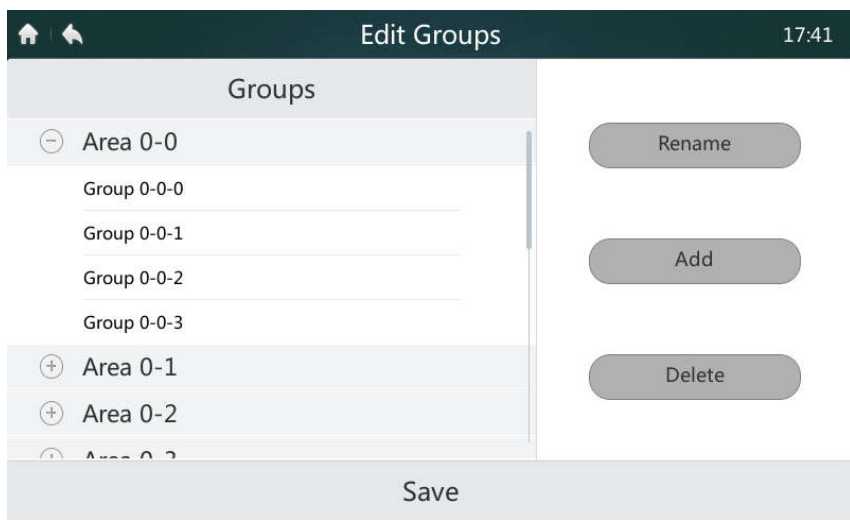

*Obrázok 39: Úprava skupín*

3. Skupiny je možné rozdeliť do dvoch úrovní (napr. úroveň 1 - Miesto; úroveň 2 - Skupina). Na úrovni 1 je možné vytvoriť až 10 skupín. Na úrovni 2 je možné vytvoriť až 5 skupín. Kliknite na tlačidlo "**Add**" (Pridať), ako zobrazuje obrázok 38, pre štandardné pridanie skupiny prvej úrovne. Kliknite pre výber skupiny prvej úrovne. Kliknite na tlačidlo "Add" (Pridať) pre pridanie skupiny druhej úrovne. Pre vymazanie skupiny vyberte požadovanú skupinu a kliknite na "Delete" (Vymazať).

- 4. Pre úpravu názvu skupiny vyberte skupinu a kliknite na "Rename" (Premenovať), ako zobrazuje obrázok 39.
- 5. Pre uloženie upravených informácií kliknite na tlačidlo "**Save**" (Uložiť) v dolnej časti stránky, ako zobrazuje obrázok 39.

#### **4.5.3 Pridanie/vymazanie zariadení v skupine**

1. Používateľ musí najskôr vytvoriť skupiny. Po vytvorení skupín sa zobrazí stránka so zoznamom skupín, ako zobrazuje obrázok 40.

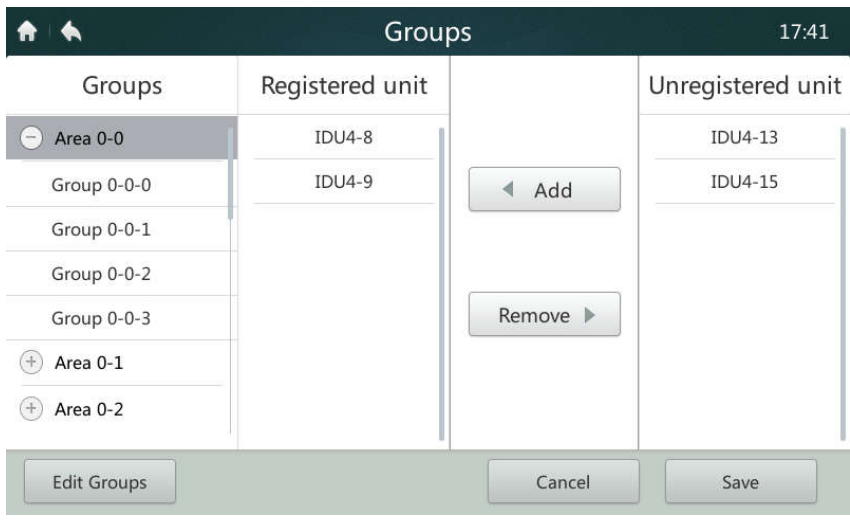

*Obrázok 40: Domovská stránka 2 stránky Groups (Skupiny)*

2. V ľavej časti stránky vyberte kliknutím skupinu pre pridávanie alebo vymazanie vnútorných jednotiek, ako zobrazuje obrázok 40.

3. V pravej časti stránky vyberte klepnutím jednotku zo zoznamu zariadení nezaradených do skupiny, ako zobrazuje obrázok 40. Kliknite na tlačidlo "**Add**" (Pridať) pre pridanie jednotky do vybranej skupiny. Zariadenie sa zobrazí v zozname zoskupených zariadení.

4. Pre odobranie jednotky kliknite na zariadenie v zozname zoskupených zariadení. Kliknite na tlačidlo

**201803 29** "Remove" (Odstrániť) pre vymazanie zariadenia zo skupiny. Zariadenie sa zobrazí v zozname zariadení nezaradených do skupiny.

5. Po vykonaní vyššie uvedenej operácie kliknite na tlačidlo "**Save**" (Uložiť) v pravom dolnom rohu stránky pre uloženie nastavenia alebo kliknite na tlačidlo "**Cancel**" (Storno) pre zrušenie nastavenia.

#### **4.6 Stránka Settings (Nastavenia)**

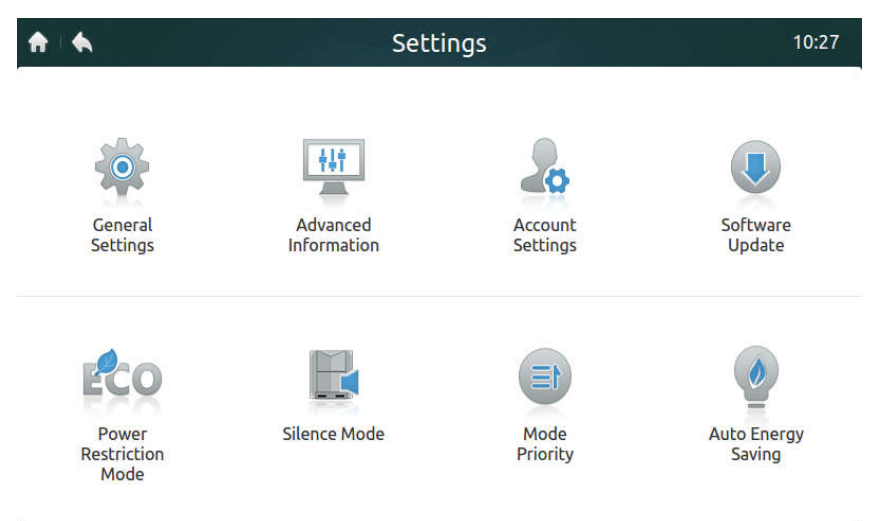

*Obrázok 41: Domovská stránka stránky Settings (Nastavenia)*

*Tabuľka 10: Ikony a opis stránky nastavovacieho rozhrania*

| <b>Symbol</b>                 | <b>Opis</b>                                                     |
|-------------------------------|-----------------------------------------------------------------|
| <b>General Settings</b>       | Nastavenie dátumu, času, času uzamknutia, jasu podsvietenia,    |
| (Všeobecné nastavenia)        | jazyka a jednotky teploty. Umožňuje taktiež núdzové vypnutie.   |
| <b>Advanced Information</b>   | Zobrazenie aktuálnych prevádzkových informácií o vonkajších a   |
| (Podrobné informácie)         | vnútorných jednotkách.                                          |
| <b>Account Settings</b>       | Úprava používateľských účtov.                                   |
| (Nastavenie účtu)             |                                                                 |
| Software Upgrade              | Aktualizácia verzie softvéru centrálneho ovládača.              |
| (Update softvéru)             |                                                                 |
| <b>Power Restriction Mode</b> | Nastavenie obmedzenia výkonu vonkajšej jednotky (viď časť       |
| (Režim obmedzenia             | o nastavení DIP prepínačov pre úsporu energie v návode pre      |
| výkonu)                       | novú generáciu vonkajších jednotiek).                           |
| Silence Mode                  | Nastavenie tichého režimu vonkajšej jednotky (viď časť          |
| (Tichý režim)                 | o nastavení tichého režimu v návode pre novú generáciu          |
|                               | vonkajších jednotiek).                                          |
| Mode Priority                 | Nastavenie prioritného režimu vonkajšej jednotky (viď           |
| (Prioritný režim)             | nastavenie priority prevádzky v návode pre vonkajšiu jednotku). |
| <b>Auto Energy Saving</b>     | Nastavenie automatickej úspory energie na vonkajšej jednotke    |
| (Automatická úspora           | (viď nastavenie úspory energie v návode pre vonkajšiu           |
| energie)                      | jednotku).                                                      |

Poznámka: Nastavenie Power Restriction Mode (Režim obmedzenia výkonu), Silence Mode (Tichý režim), Mode Priority (Priorita režimu) a Auto Energy Saving (Automatická úspora energie) sa dajú použiť len pre novú generáciu vonkajších jednotiek. Príslušné operácie môžu vykonávať iba inštalačný technici a administrátori systému.

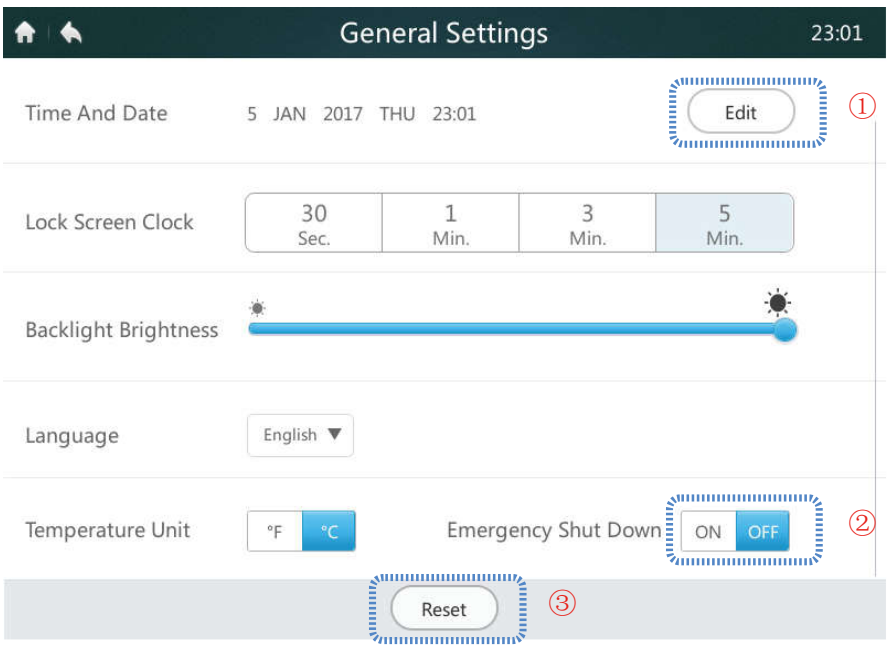

*Obrázok 42: Domovská stránka stránky General Settings (Všeobecné nastavenia)*

*Tabuľka 11: Opis ikon zobrazovaných na stránke General Settings (Všeobecné nastavenia)*

| <b>Symbol</b>                  | <b>Opis</b>                                                 |
|--------------------------------|-------------------------------------------------------------|
| Time And Date                  | Úprava dátumu, času, 24 hodinového zobrazenia a letného     |
| (Čas a dátum)                  | času.                                                       |
| Lock Screen Clock              | Nastavenie načasovaného uzamknutia displeja, keď na         |
| (Čas pre uzamknutie displeja)  | centrálnom ovládači nie sú vykonávané žiadne operácie.      |
| <b>Backlight Brightness</b>    | Nastavenie jasu podsvietenia displeja.                      |
| (Jas podsvietenia)             |                                                             |
| Language                       | Čínština a angličtina.                                      |
| (Jazyk)                        |                                                             |
| Temperature Unit               | Prepínanie medzi °C a °F.                                   |
| (Jednotka teploty)             |                                                             |
| Emergency Shut Down - ON/OFF   | Po aktivácii funkcie Núdzové vypnutie (ON) sa všetky        |
| (Núdzové vypnutie – ZAP./VYP.) | vnútorné jednotky vypnú a diaľkový ovládač sa zablokuje.    |
|                                | Vnútorné jednotky je možné spustiť, len keď je táto funkcia |
|                                | deaktivovaná (OFF).                                         |
| Reset                          | Obnoví predvolené továrenské nastavenia a vymaže            |
| (Reset)                        | používateľské nastavenia parametrov.                        |

#### **4.6.1 Nastavenie dátumu a času**

1. Kliknite na "General Settings" (Všeobecné nastavenia), ktoré zobrazuje obrázok 41, pre prechod do rozhrania, ktoré zobrazuje obrázok 42.

2. Kliknite na tlačidlo "**Edit**" (Úprava) s označením "1" na obrázku 42 pre prechod do nižšie uvedeného rozhrania.

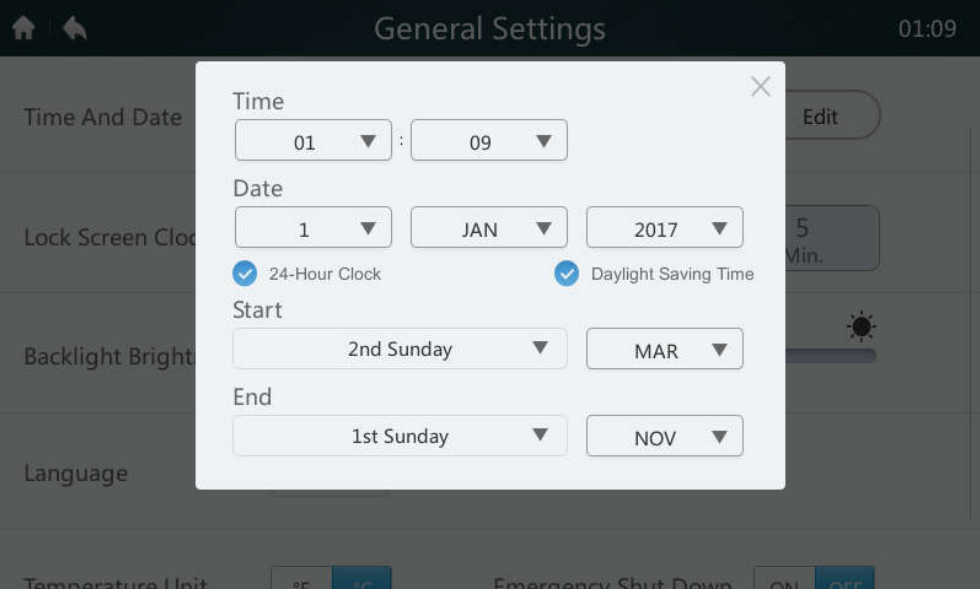

*Obrázok 43*

3. Pre zmenu času alebo dátumu kliknite na tlačidlo príslušného roztváracieho zoznamu. Poznámka: Interval platných údajov je od 1. januára 2000 do 31. decembra 2037.

4. Kliknite na "**24-Hour Clock**" pre aktiváciu/deaktiváciu 24 hodinového formátu zobrazenia času.

5. Kliknite na "**Daylight Saving Time**" pre aktiváciu/deaktiváciu nastavenia letného času. Predvolené nastavenie intervalu letného času je od 2. nedele v marci do 1. nedele v novembri. Používatelia môžu nastavenie začiatku a konca intervalu letného času zmeniť podľa aktuálnych podmienok kliknutím na príslušné roztváracie menu v časti Štart (začiatok) a End (Koniec). Poznámka: Použitie letného času je štandardne deaktivované.

#### **4.6.2 Emergency Shut Down – ON/OFF (Núdzové vypnutie – ZAP./VYP.)**

Pokiaľ nastane mimoriadna situácia, kliknite na tlačidlo s označením "2" na obrázku 42 pre aktiváciu núdzového vypnutia. Centrálny ovládač vyšle povel pre vypnutie do všetkých vnútorných jednotiek a zablokuje diaľkový ovládač. Vnútorné jednotky je možné opäť spustiť, len keď je táto funkcia deaktivovaná.

#### **4.6.3 Resetovanie**

Funkciu resetovania môže aktivovať len inštalačný technik alebo administrátor systému. Kliknite na tlačidlo "Reset" s označením "3" na obrázku 42 pre vymazanie používateľom zadaných informácií (vrátane rozvrhov, skupín, účtov bežných používateľov a hlásení) a obnovu predvolených továrenských nastavení (vrátane dátumu, času pre zamknutie displeja, podsvietenia, jazyka, teploty a letného času). Po kliknutí na tlačidlo "Reset" sa zobrazí otázka. Pre potvrdenie tejto operácie kliknite na tlačidlo "Yes" (Áno), aby sa vykonal reštart centrálneho ovládača. Pre zrušenie operácie resetovania kliknite na tlačidlo "No" (Nie).

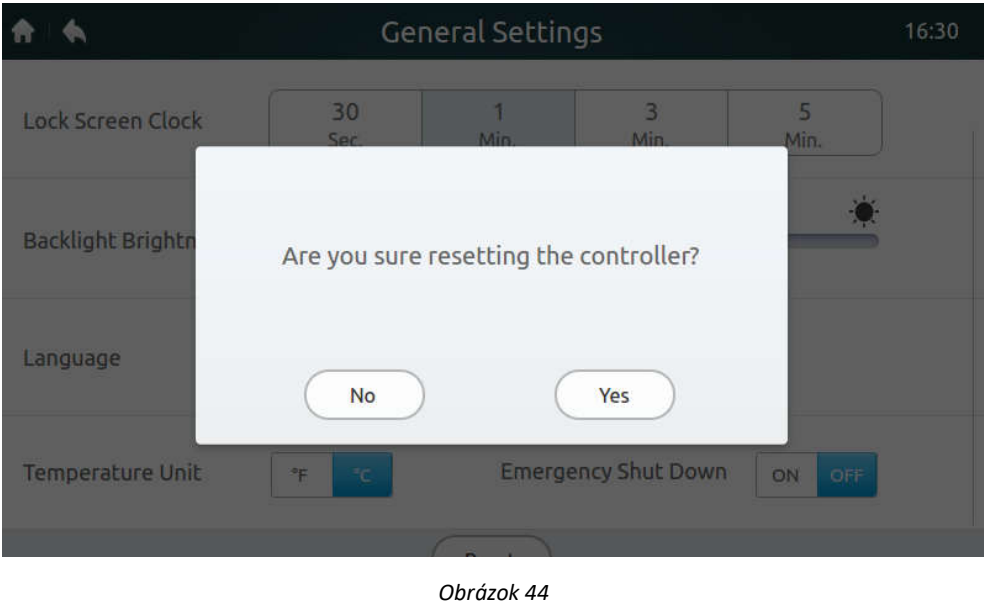

#### **4.6.4 Podrobné informácie o vnútorných a vonkajších jednotkách**

1. Pre prihlásenie do centrálneho ovládača a prezerania informácií je potrebné použiť účet inštalačného technika alebo administrátora systému. Bežnému používateľovi systém oznámi, že nemá oprávnenie na prezeranie, ako je zobrazené nižšie:

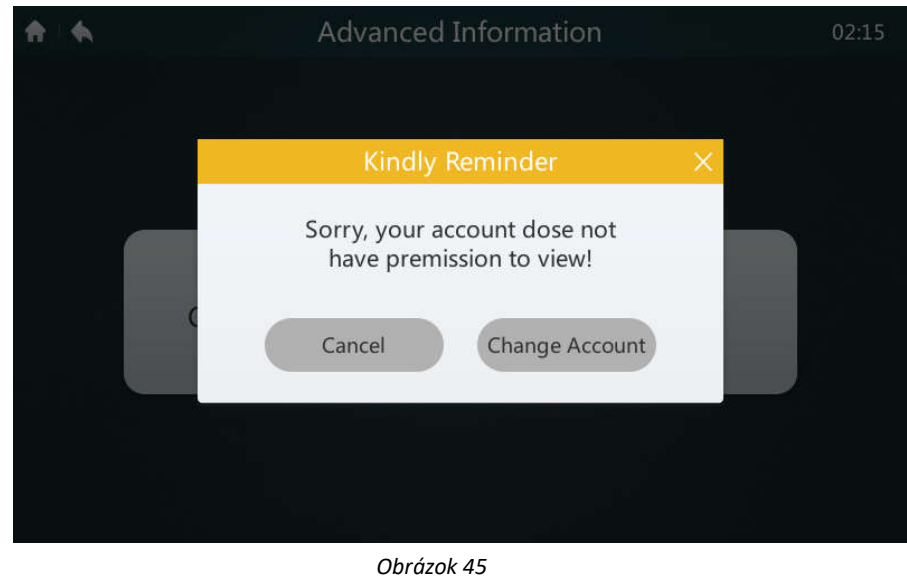

2. Kliknite na tlačidlo "Advanced Information" (Podrobné informácie), ktoré je zobrazené na obrázku 41, pre prechod do nižšie uvedeného rozhrania. Môžete si vybrať prezeranie parametrov vonkajších jednotiek (Outdoor Units) alebo vnútorných jednotiek (Indoor Units). Podrobnosti viď tabuľky 12 a 13.

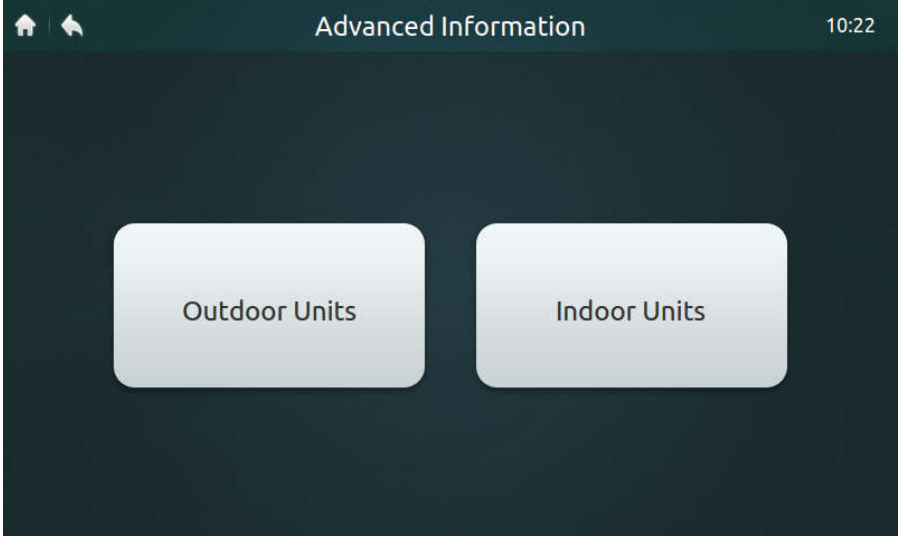

*Obrázok 46*

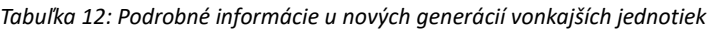

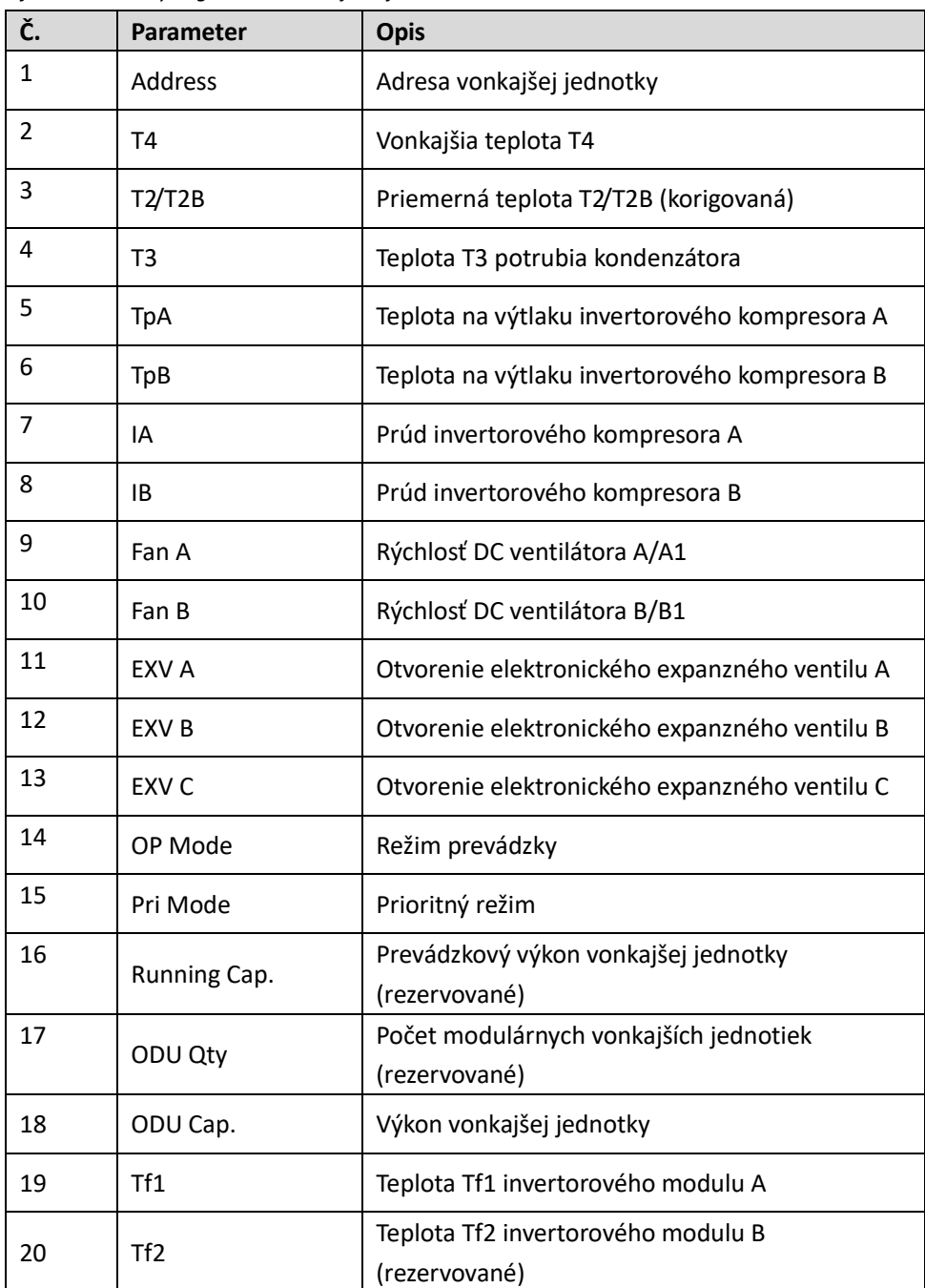

| 21 | T6B                | Teplota T6B na výstupu doskového tepelného<br>výmenníka |
|----|--------------------|---------------------------------------------------------|
| 22 | T6A                | Teplota T6A na vstupu doskového tepelného<br>výmenníka  |
| 23 | Superheat          | Stupeň prehriatia na výtlaku systému                    |
| 24 | IDU No.            | Počet vnútorných jednotiek (rezervované)                |
| 25 | <b>IDU Run No.</b> | Počet bežiacich vnútorných jednotiek                    |
| 26 | ODU demand         | Aktuálna spotreba energie vonkajšej jednotky            |
| 27 | H pressure         | Vysoký tlak v systému                                   |
| 28 | L pressure         | Nízky tlak v systéme (rezervované)                      |
| 29 | Last error         | Posledná porucha (aktuálna)                             |
| 30 | Freq. A            | Frekvencia kompresora 1                                 |
| 31 | Freq. B            | Frekvencia kompresora 2                                 |
| 32 | Version            | Číslo verzie programu                                   |

*Tabuľka 13: Rozšírené informačné parametre pri 2. generácii vnútorných jednotiek*

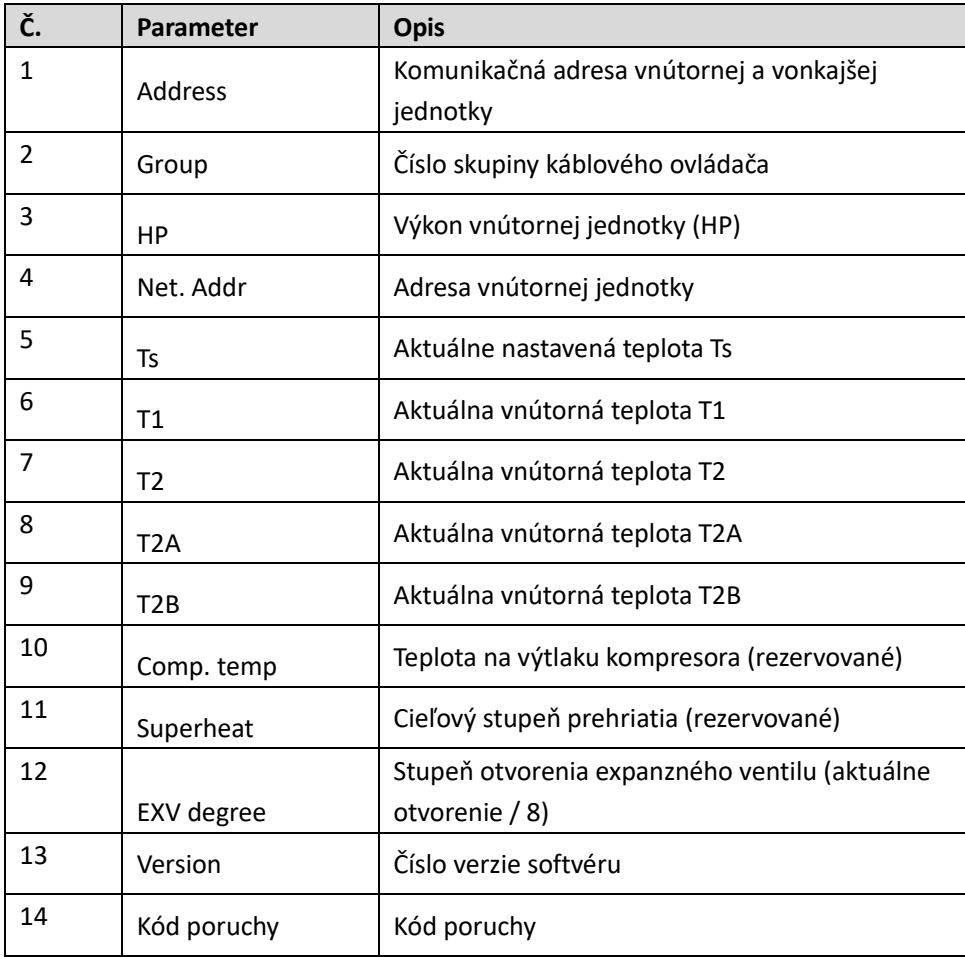

#### **4.6.5 Pridanie/vymazanie účtov bežných používateľov (max. 15)**

1. Pre prihlásenie do centrálneho ovládača je potrebné použiť účet inštalačného technika alebo administrátora systému.

2. Kliknite na "Account Settings" (Nastavenia účtu), ako zobrazuje obrázok 41, pre prechod do rozhrania, ktoré zobrazuje obrázok 47.

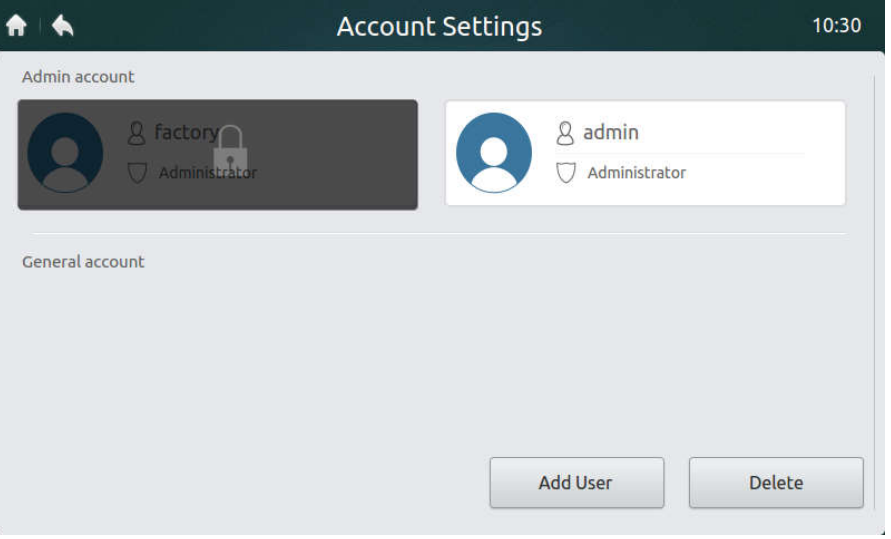

*Obrázok 47: Domovská stránka stránky Account Settings (Nastavenia účtu)*

3. Kliknite na tlačidlo "**Add User**" (Pridať používateľa) v pravej dolnej časti stránky (viď obrázok 47) pre vyvolanie nižšie uvedeného rozhrania. Zadajte používateľské meno (User name) a heslo (Password a znovu do Re-enter password) a potom kliknite na tlačidlo "Add" (Pridať) pre uloženie nastavenia. Pre zrušenie nastavenia kliknite na tlačidlo "Cancel" (Storno).

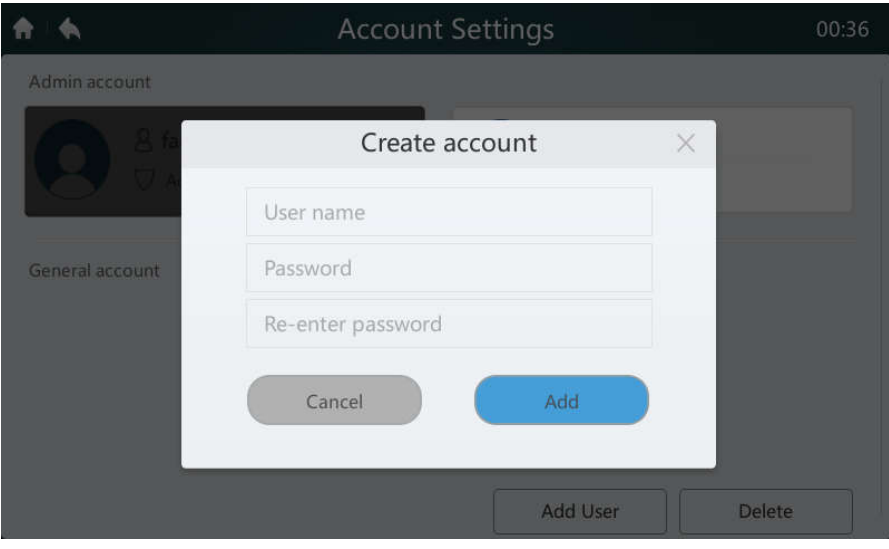

*Obrázok 48*

4. Kliknite na tlačidlo "Delete" (Vymazať) v pravej dolnej časti stránky (viď obrázok 47), aby sa zobrazila ikona v pravom hornom rohu bežných používateľských účtov, ako je zobrazené nižšie. Kliknite na ikonu v pravej hornej časti používateľského účtu, ktorý chcete vymazať.

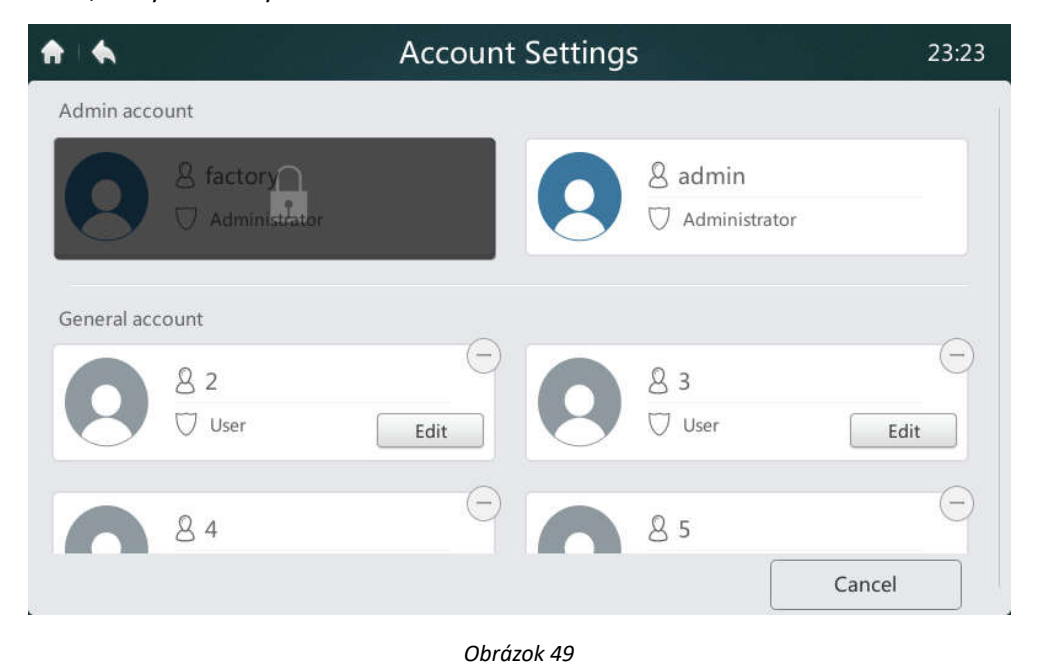

5. Do rámika nižšie zadajte meno administrátora. Kliknite na tlačidlo "Delete" (Vymazať) pre vymazanie používateľského účtu. Kliknite na tlačidlo "Cancel" (Storno) pre zrušenie operácie vymazania.

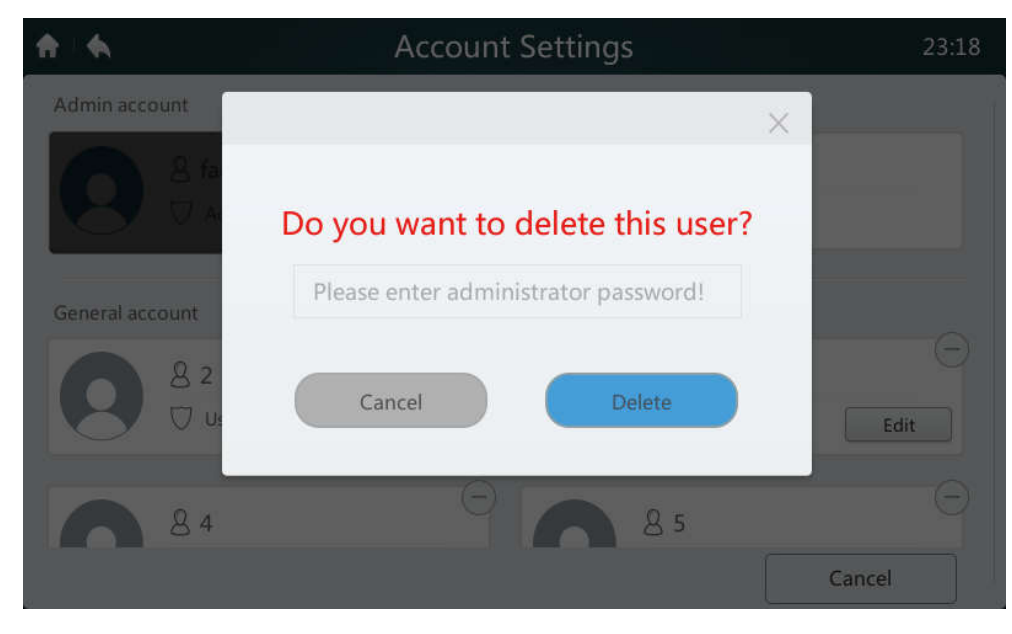

*Obrázok 50*

#### **4.6.6 Upgrade verzie softvéru**

1. Stiahnite upgrade softvéru a príslušný kontrolný kód do hlavného adresára USB pamäťového zariadenia. Potom pripojte pamäťové zariadenie do USB konektoru na spodnej strane centrálneho ovládača. Aktualizáciu nie je možné vykonať, pokiaľ nie je stiahnutý taktiež kontrolný kód.

2. Kliknite na tlačidlo "Software Update" (Aktualizácia softvéru), ktoré je zobrazené na obrázku 51, pre prechod do nižšie uvedeného rozhrania. Pokiaľ centrálny ovládač nájde platné upgradovacie balíčky, ich počet sa zobrazí vedľa Latest Version.

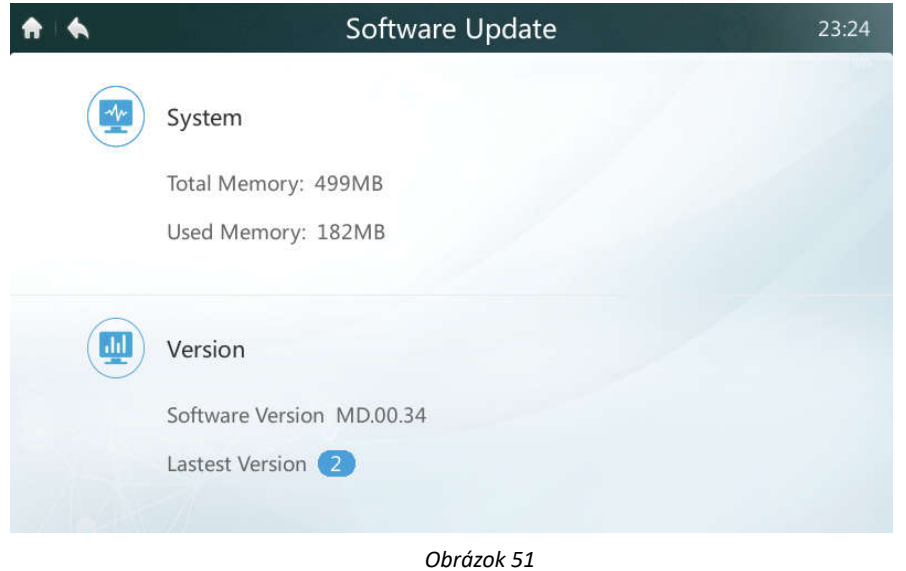

3. Kliknite upgrade balíček na obrázku vyššie pre prechod do nižšie uvedeného rozhrania, ktoré zobrazuje upgradovacie balíčky (napr. MD.00.XX).

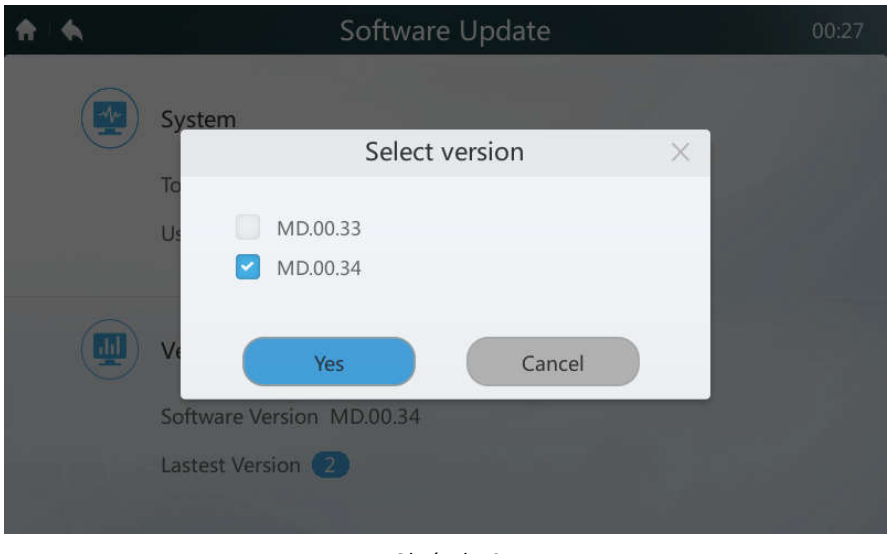

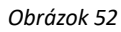

4. V zozname upgradov vyberte verziu, ktorú chcete použiť pre upgrade. Pri vybranej verzii sa zobrazuje malý modrý znak začiarknutia. Po klepnutí na "Yes" (Áno) sa vás systém opäť opýta, či chcete spustiť inštaláciu, ako je zobrazené nižšie. Pre spustenie upgradu kliknite na tlačidlo "Yes" (Áno).

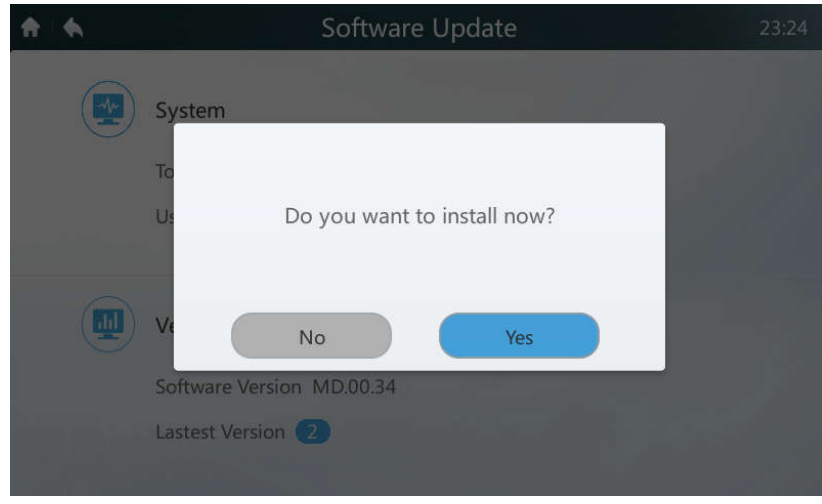

*Obrázok 53*

#### **4.6.7 Nastavenie režimu obmedzenia výkonu**

Nastavenie môžete použiť pre novú generáciu vonkajších jednotiek. Túto operáciu môže vykonávať len inštalačný technik alebo administrátor systému. Opis možností nastavenia viď tabuľka 14.

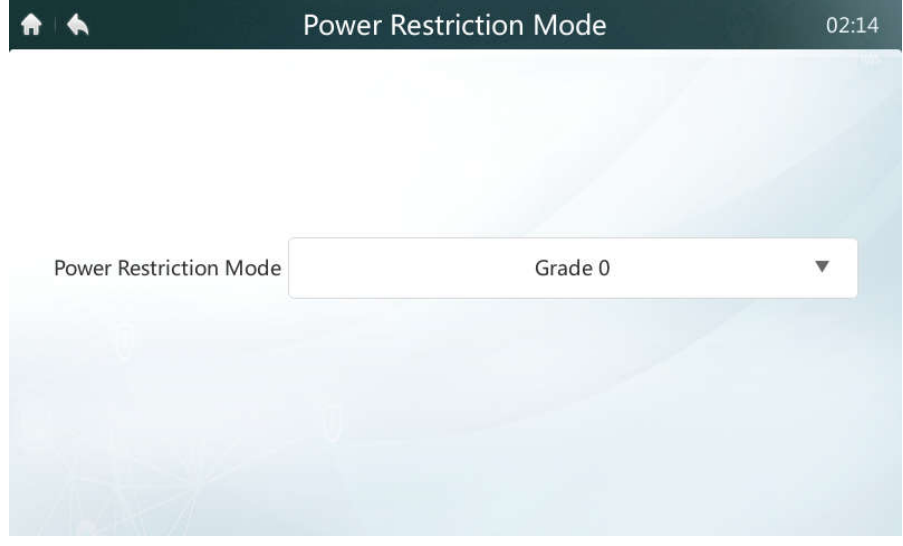

*Obrázok 54*

#### **4.6.8 Nastavenie tichého režimu**

Nastavení môžete použiť pre novú generáciu vonkajších jednotiek. Túto operáciu môže vykonávať len inštalačný technik alebo administrátor systému. Opis možností nastavenia viď tabuľka 14.

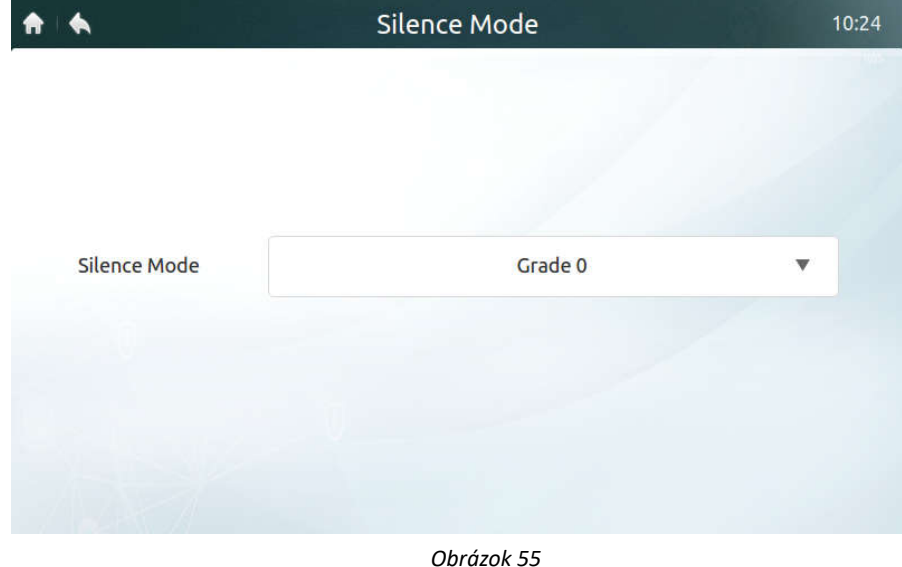

#### **4.6.9 Nastavenie prioritného režimu**

Nastavenie môžete použiť pre novú generáciu vonkajších jednotiek. Túto operáciu môže vykonávať len inštalačný technik alebo administrátor systému. Opis možností nastavenia viď tabuľka 14.

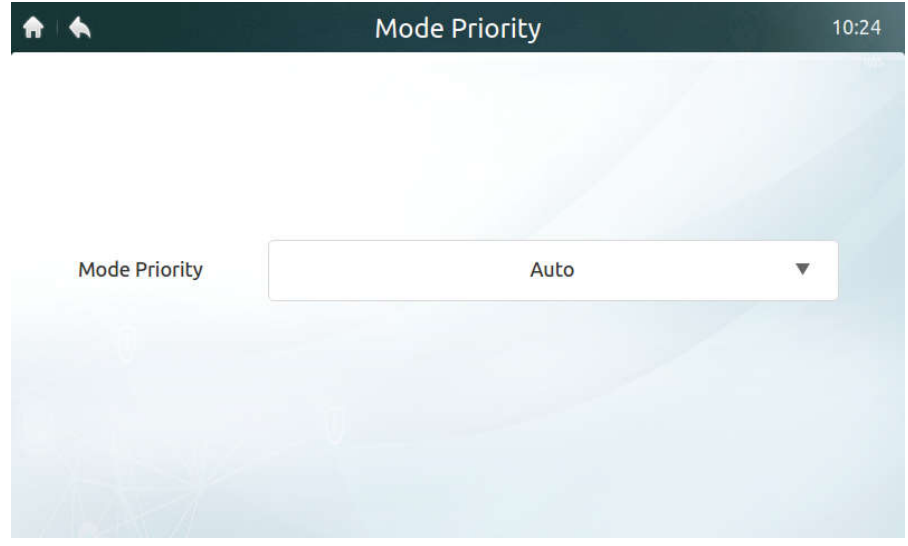

*Obrázok 56*

#### **4.6.10 Nastavenie automatickej úspory energie**

Nastavenie môžete použiť pre novú generáciu vonkajších jednotiek. Túto operáciu môže vykonávať len inštalačný technik alebo administrátor systému. Opis možností nastavenia viď tabuľka 14.

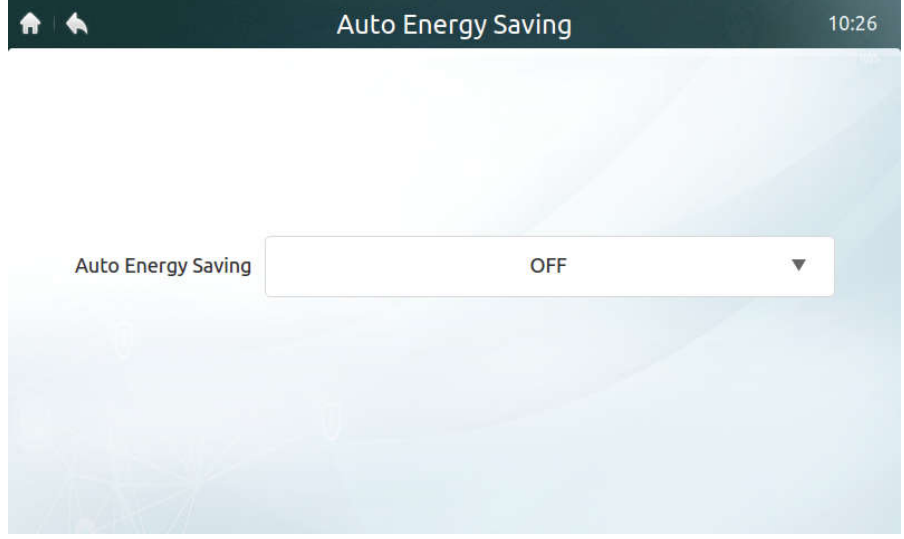

*Obrázok 57*

| Tabuľka 14: Nastavenie DIP tabuľky a voľby centrálneho ovládača pri novej generácii vonkajších jednotiek |  |  |
|----------------------------------------------------------------------------------------------------|--|--|
|----------------------------------------------------------------------------------------------------|--|--|

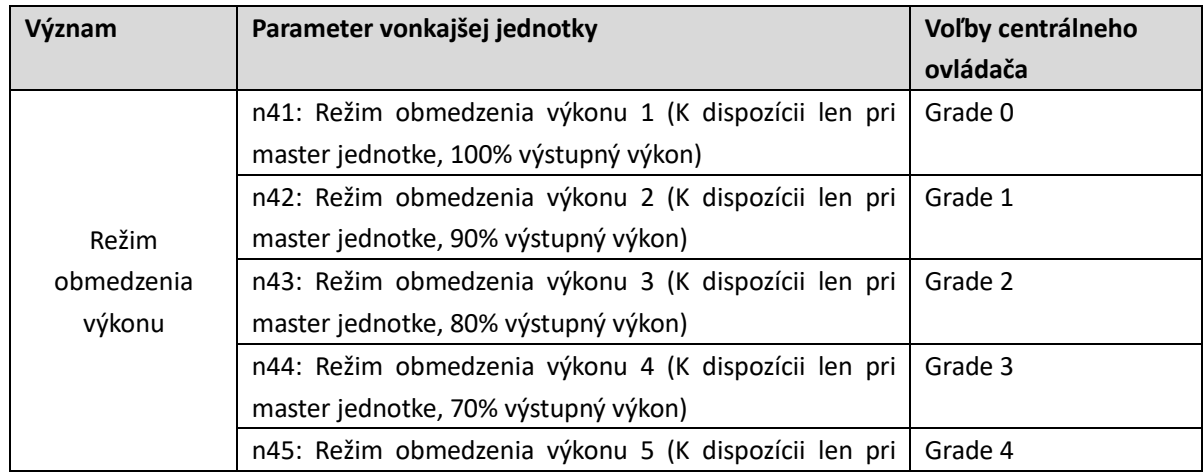

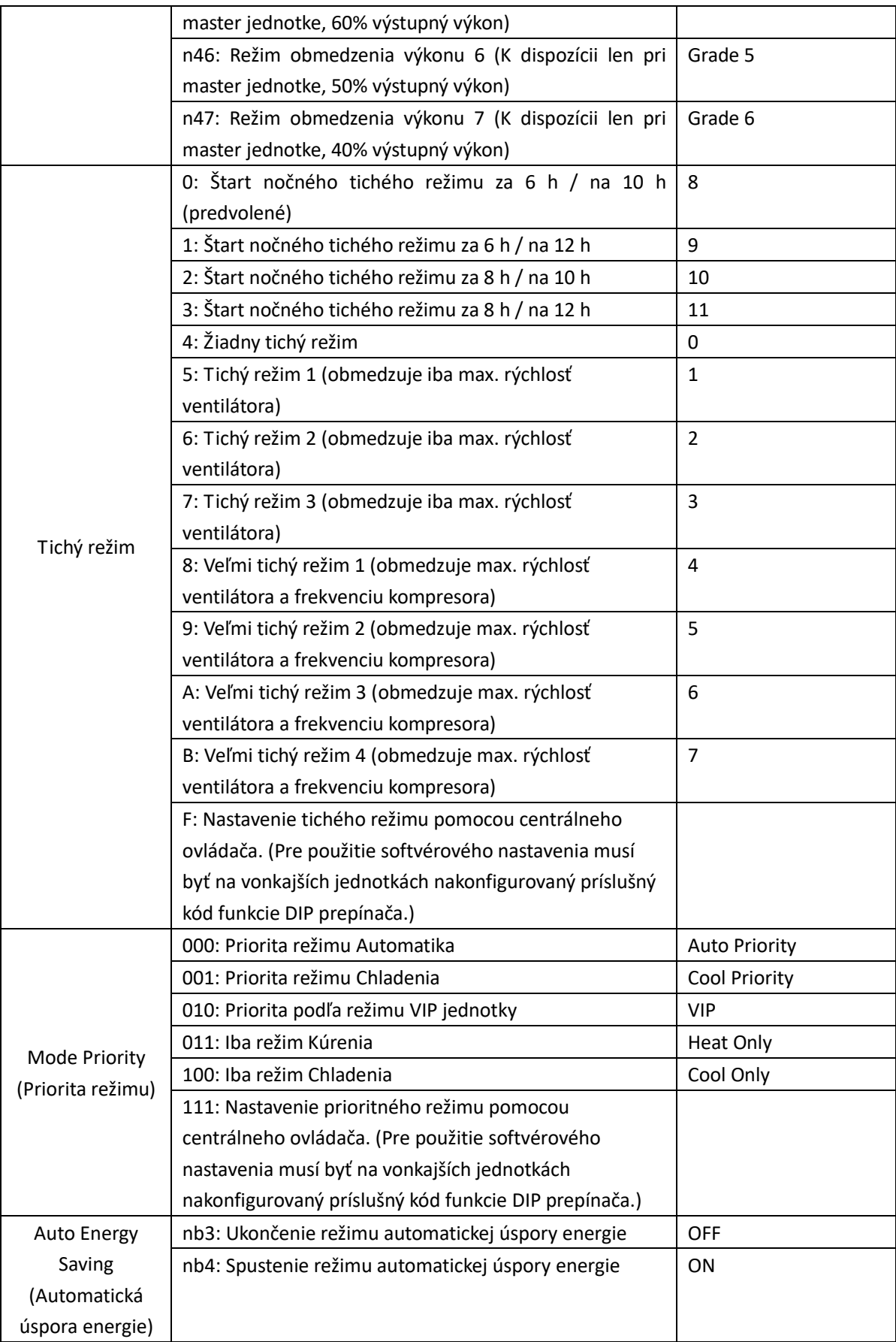

## **4.7 Stránka Help (Pomocník)**

Tento návod je iba orientačný. Pri riešení problémov sa riaďte podľa kódu poruchy zobrazeného na konkrétnom zariadení. Poraďte sa s technikmi firmy Sinclair, aby ste zistili, či sa kód poruchy určitého modelu týka "klimatizačného systému novej generácie".

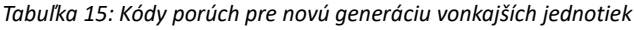

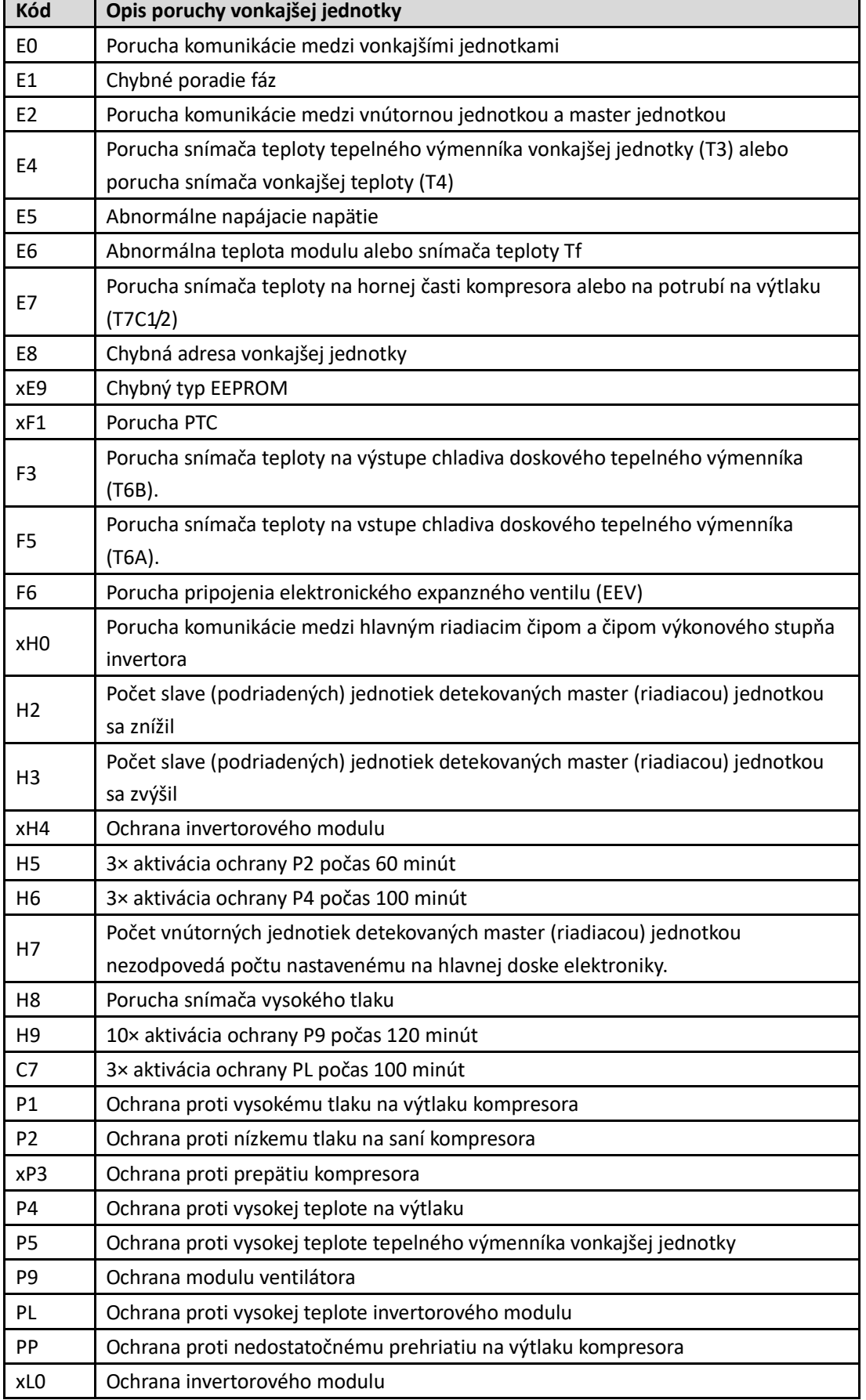

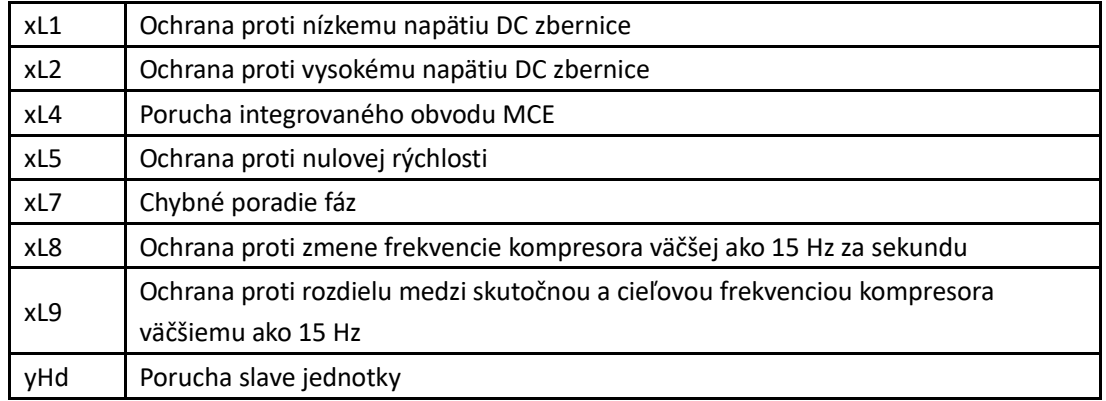

Poznámka:

1. "x' označuje kompresorový systém (kompresor a príslušné elektrické súčasti), kde 1 znamená kompresorový systém A a 2 znamená kompresorový systém

B.

2. Pri niektorých typoch porúch je pred obnovením normálnej prevádzky potrebné vykonať manuálny reštart systému.

3. Hneď ako je EEV správne zapojený, je pred obnovením normálnej prevádzky potrebné vykonať manuálny reštart systému.

*Tabuľka 16: Kódy porúch vnútorných jednotiek*

| Kód poruchy    | Obsah                                                                         |
|----------------|-------------------------------------------------------------------------------|
| FE.            | Vnútorná jednotka nemá priradenú adresu.                                      |
| Ed             | Porucha vonkajšej jednotky.                                                   |
| EE             | Porucha hladinového spínača (nadmerná hladina vody).                          |
| E <sub>0</sub> | Konflikt režimov.                                                             |
| Eb             | Porucha EEV.                                                                  |
| E1             | Porucha komunikácie medzi vnútornou a vonkajšou jednotkou.                    |
| E <sub>2</sub> | Porucha snímača teploty okolia pri vnútornej jednotke.                        |
| E <sub>3</sub> | Porucha snímača teploty v strede tepelného výmenníka<br>vnútornej jednotky.   |
| E4             | Porucha snímača teploty na výstupe tepelného výmenníka<br>vnútornej jednotky. |
| E6             | Porucha ventilátora.                                                          |
| E7             | Chybný typ EEPROM.                                                            |

# SPÄTNÝ ODBER ELEKTROODPADU

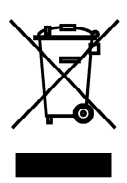

Uvedený symbol na výrobku alebo v sprievodnej dokumentácii znamená, že použité elektrické alebo elektronické výrobky nesmú byť likvidované spoločne s komunálnym odpadom. Za účelom správnej likvidácie výrobku ho odovzdajte na určených zberných miestach, kde budú prijaté zdarma. Správnou likvidáciou tohto produktu pomôžete zachovať cenné prírodné zdroje a napomáhate prevencii potenciálnych negatívnych dopadov na životné prostredie a ľudské zdravie, čo by mohli byť dôsledky nesprávnej likvidácie odpadov. Ďalšie podrobnosti si vyžiadajte od miestneho úradu alebo najbližšieho zberného miesta.

V prípade poruchy, problémov s kvalitou alebo iných, odpojte zariadenie od napájania a kontaktujte prosím miestneho predajcu alebo autorizované servisné stredisko. Tiesňové volanie - telefónne číslo: 112

# VÝROBCA

SINCLAIR CORPORATION Ltd. 1-4 Argyll St. London W1F 7LD Great Britain

www.sinclair-world.com

Zariadenie bolo vyrobené v Číne (Made in China).

# ZÁSTUPCA

SINCLAIR Global Group s.r.o. Purkynova 45 612 00 Brno Czech Republic

# SERVISNÁ PODPORA

SINCLAIR Slovakia s.r.o. Technická 2 821 04 Bratislava Slovenská republika

Tel.: +421 2 3260 5050 Fax: +421 2 4341 0786

www.sinclair-solutions.com Obchod: obchod@nepa.sk Servis: servis@nepa.sk, tel. servis: +421 2 3260 5030